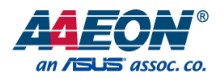

# AEC-6638

Fanless Embedded Box PC

User's Manual 3<sup>rd</sup> Ed

Last Updated: December 23, 2015

#### Copyright Notice

This document is copyrighted, 2015. All rights are reserved. The original manufacturer reserves the right to make improvements to the products described in this manual at any time without notice.

No part of this manual may be reproduced, copied, translated, or transmitted in any form or by any means without the prior written permission of the original manufacturer. Information provided in this manual is intended to be accurate and reliable. However, the original manufacturer assumes no responsibility for its use, or for any infringements upon the rights of third parties that may result from its use.

The material in this document is for product information only and is subject to change without notice. While reasonable efforts have been made in the preparation of this document to assure its accuracy, AAEON assumes no liabilities resulting from errors or omissions in this document, or from the use of the information contained herein.

AAEON reserves the right to make changes in the product design without notice to its

users.

#### Acknowledgement

All other products' name or trademarks are properties of their respective owners.

- $\bullet$  Microsoft Windows® is a registered trademark of Microsoft Corp.
- $\bullet$  Intel<sup>®</sup>, Pentium<sup>®</sup>, Celeron®, and Xeon® are registered trademarks of Intel Corporation
- Atom™ is a trademark of Intel Corporation
- ITE is a trademark of Integrated Technology Express, Inc.
- IBM, PC/AT, PS/2, and VGA are trademarks of International Business Machines Corporation.

All other product names or trademarks are properties of their respective owners.

### Packing List

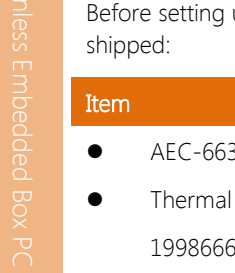

up your product, please make sure the following items have been

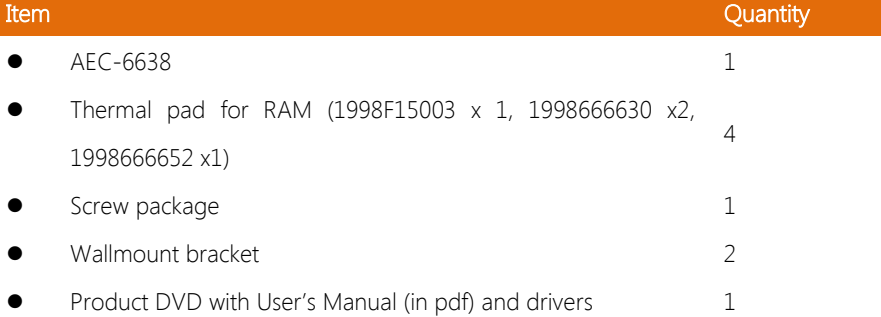

If any of these items are missing or damaged, please contact your distributor or sales representative immediately.

#### About this Document

This User's Manual contains all the essential information, such as detailed descriptions and explanations on the product's hardware and software features (if any), its specifications, dimensions, jumper/connector settings/definitions, and driver installation instructions (if any), to facilitate users in setting up their product.

Users may refer to the AAEON.com for the latest version of this document.

#### Safety Precautions

Please read the following safety instructions carefully. It is advised that you keep this manual for future references

- 1. All cautions and warnings on the device should be noted.
- 2. Make sure the power source matches the power rating of the device.
- 3. Position the power cord so that people cannot step on it. Do not place anything over the power cord.
- 4. Always completely disconnect the power before working on the system's hardware.
- 5. No connections should be made when the system is powered as a sudden rush of power may damage sensitive electronic components.
- 6. If the device is not to be used for a long time, disconnect it from the power supply to avoid damage by transient over-voltage.
- 7. Always disconnect this device from any AC supply before cleaning.
- 8. While cleaning, use a damp cloth instead of liquid or spray detergents.
- 9. Make sure the device is installed near a power outlet and is easily accessible.
- 10. Keep this device away from humidity.
- 11. Place the device on a solid surface during installation to prevent falls
- 12. Do not cover the openings on the device to ensure optimal heat dissipation.
- 13. Watch out for high temperatures when the system is running.
- 14. Do not touch the heat sink or heat spreader when the system is running
- 15. Never pour any liquid into the openings. This could cause fire or electric shock.
- 16. As most electronic components are sensitive to static electrical charge, be sure to ground vourself to prevent static charge when installing the internal components. Use a grounding wrist strap and contain all electronic components in any static-shielded containers.
- 17. If any of the following situations arises, please the contact our service personnel:
	- i. Damaged power cord or plug
	- ii. Liquid intrusion to the device
	- iii. Exposure to moisture
	- iv. Device is not working as expected or in a manner as described in this manual
	- v. The device is dropped or damaged
	- vi. Any obvious signs of damage displayed on the device

# 18. DO NOT LEAVE THIS DEVICE IN AN UNCONTROLLED ENVIRONMENT WITH TEMPERATURES BEYOND THE DEVICE'S PERMITTED STORAGE TEMPERATURES (SEE CHAPTER 1) TO PREVENT DAMAGE.

#### FCC Statement

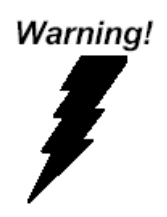

This device complies with Part 15 FCC Rules. Operation is subject to the following two conditions: (1) this device may not cause harmful interference, and (2) this device must accept any interference received including interference that may cause undesired operation.

#### Caution:

There is a danger of explosion if the battery is incorrectly replaced. Replace only with the same or equivalent type recommended by the manufacturer. Dispose of used batteries according to the manufacturer's instructions and your local government's recycling or disposal directives.

#### Attention:

Il y a un risque d'explosion si la batterie est remplacée de façon incorrecte. Ne la remplacer qu'avec le même modèle ou équivalent recommandé par le constructeur. Recycler les batteries usées en accord avec les instructions du fabricant et les directives gouvernementales de recyclage.

产品中有毒有害物质或元素名称及含量

AAEON Embedded Box PC/ Industrial System

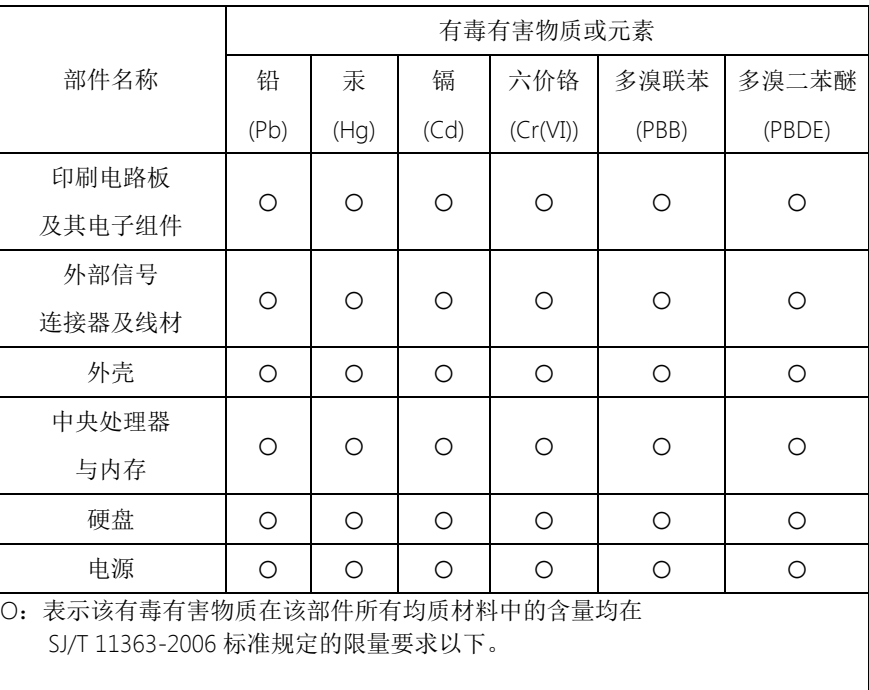

X:表示该有毒有害物质至少在该部件的某一均质材料中的含量超出 SJ/T 11363-2006 标准规定的限量要求。

备注:

一、此产品所标示之环保使用期限,系指在一般正常使用状况下。 二、上述部件物质中央处理器、内存、硬盘、电源为选购品。

#### China RoHS Requirement (EN)

#### Poisonous or Hazardous Substances or Elements in Products

AAEON Embedded Box PC/ Industrial System

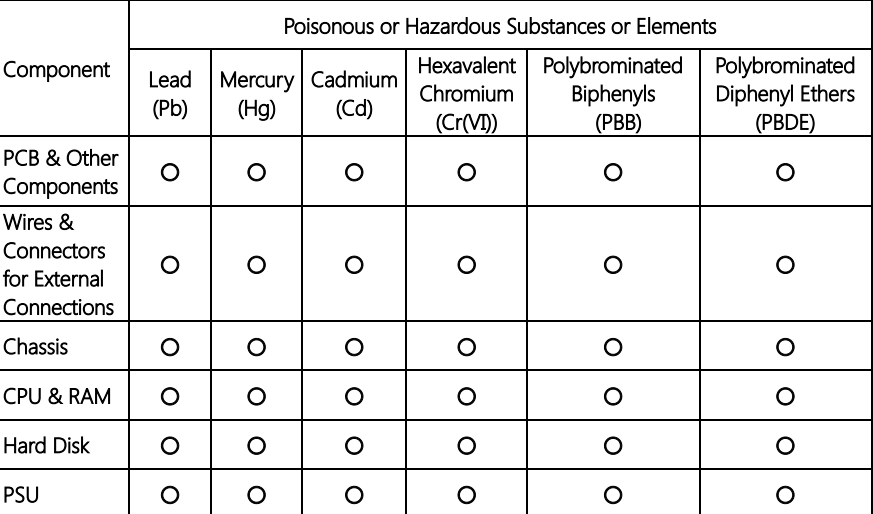

O:The quantity of poisonous or hazardous substances or elements found in each of the component's parts is below the SJ/T 11363-2006-stipulated requirement.

X: The quantity of poisonous or hazardous substances or elements found in at least one of the component's parts is beyond the SJ/T 11363-2006-stipulated requirement.

#### Note: The Environment Friendly Use Period as labeled on this product is applicable under normal usage only

### Table of Contents

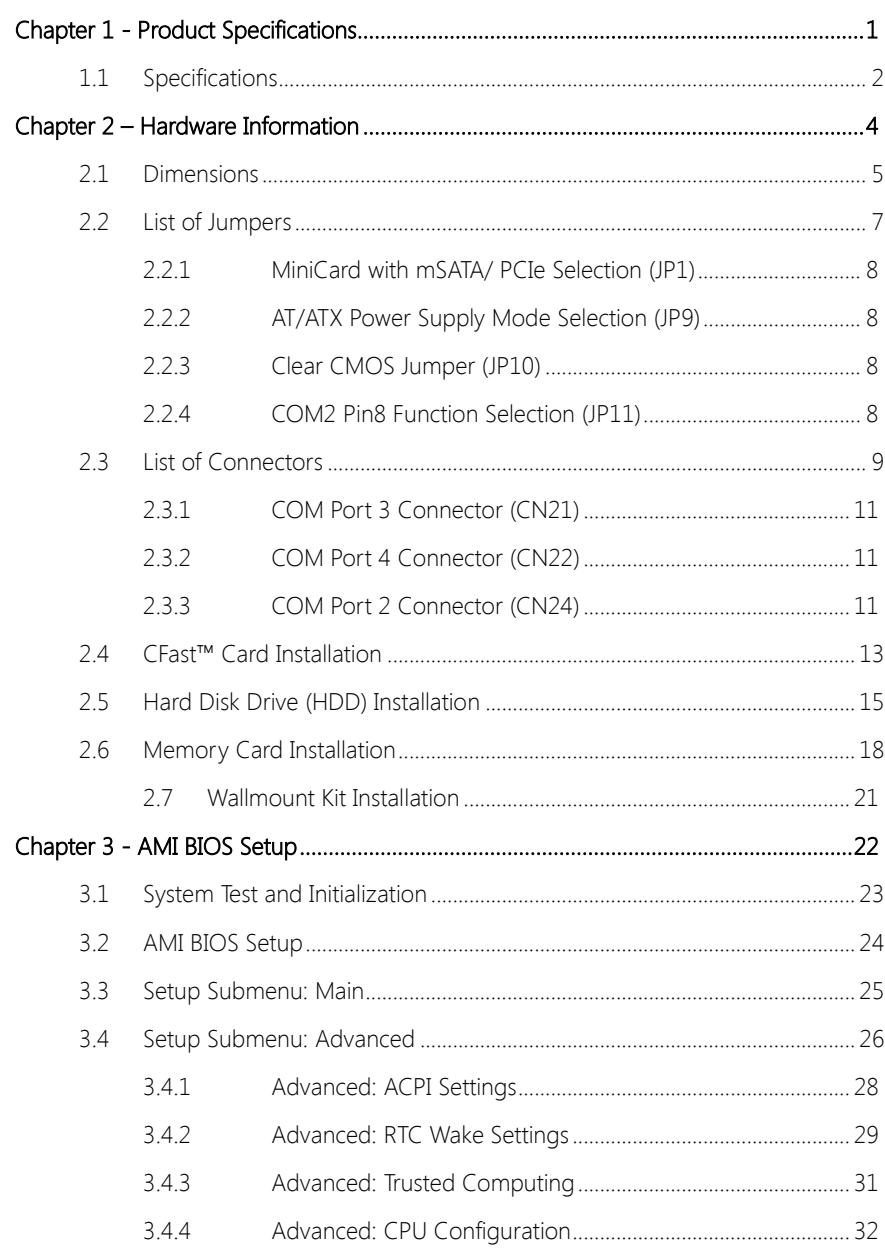

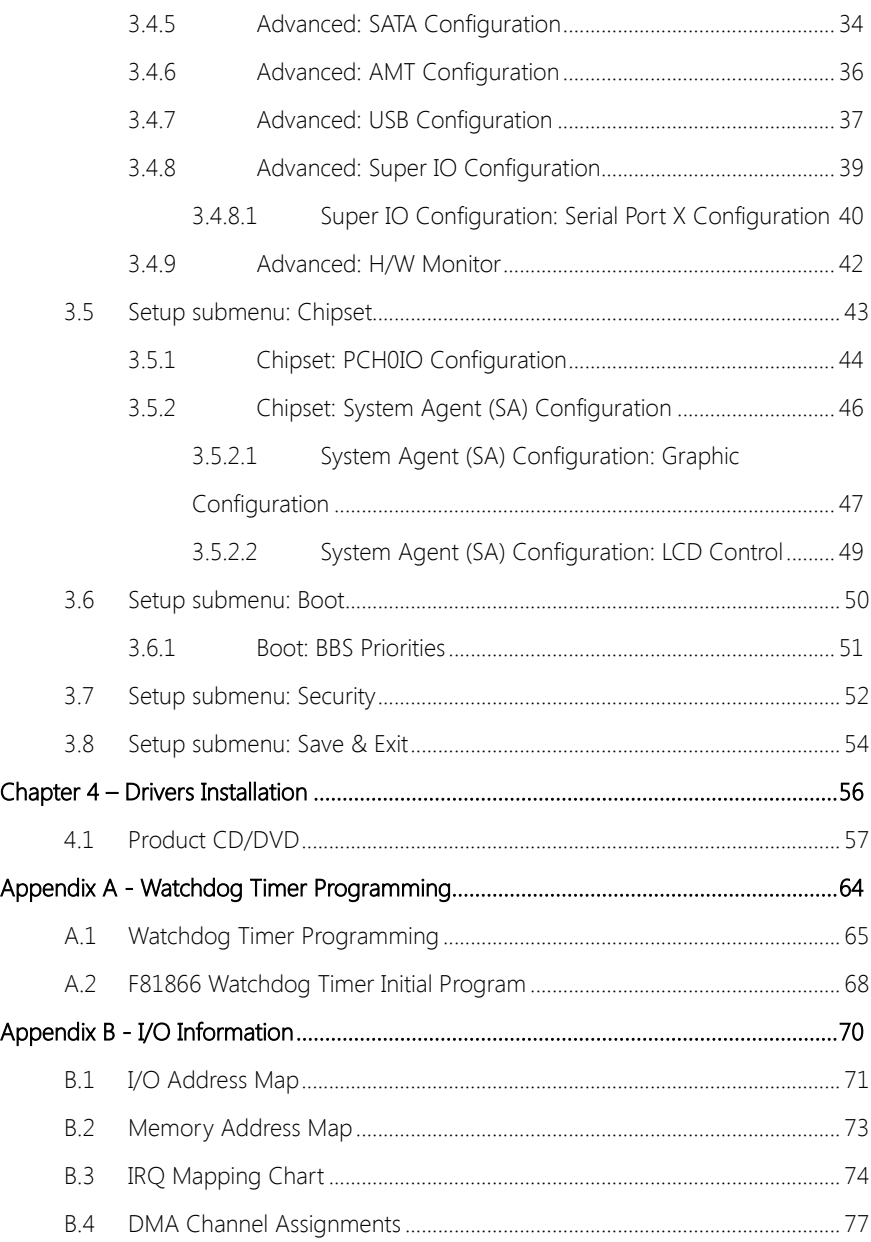

Preface XII

# Chapter 1

<span id="page-12-0"></span>Product Specifications

# <span id="page-13-0"></span>1.1 Specifications

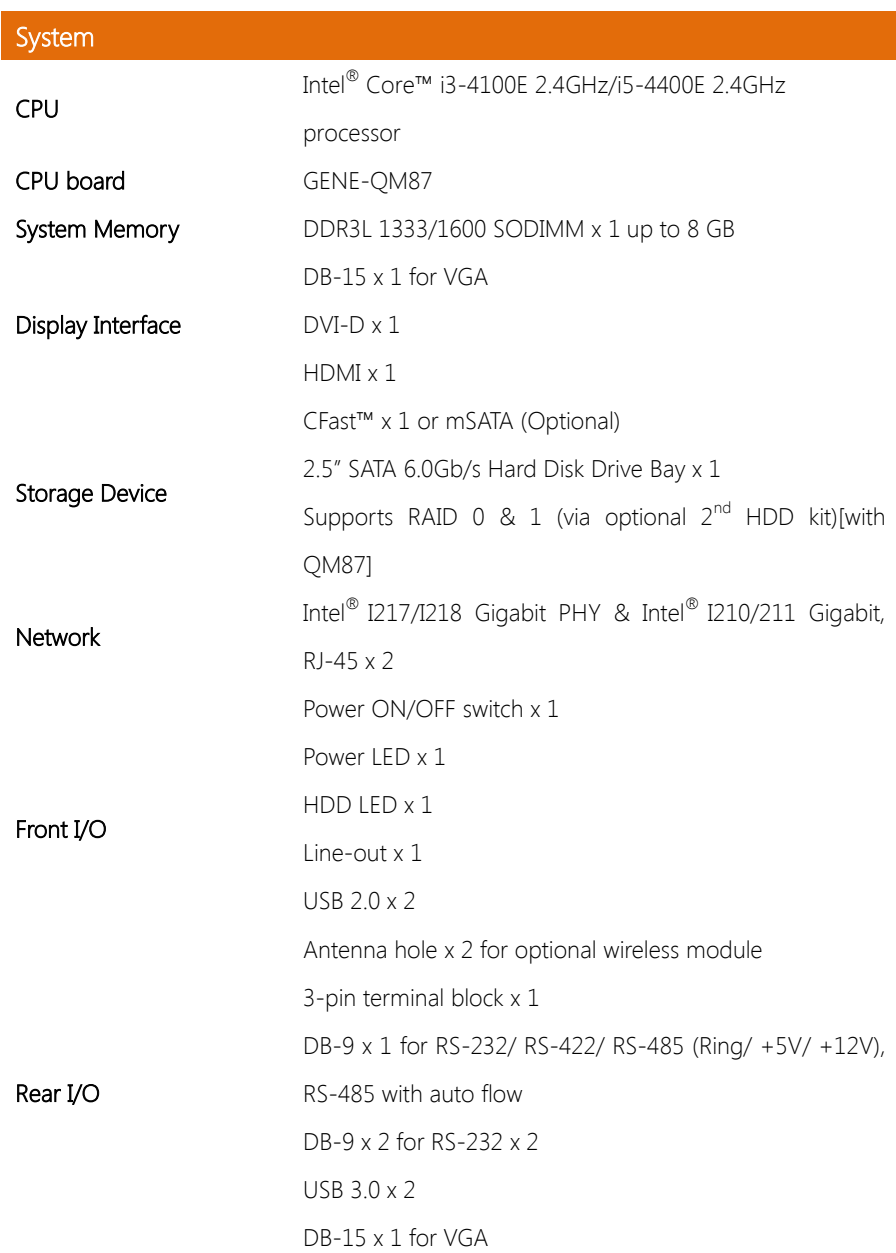

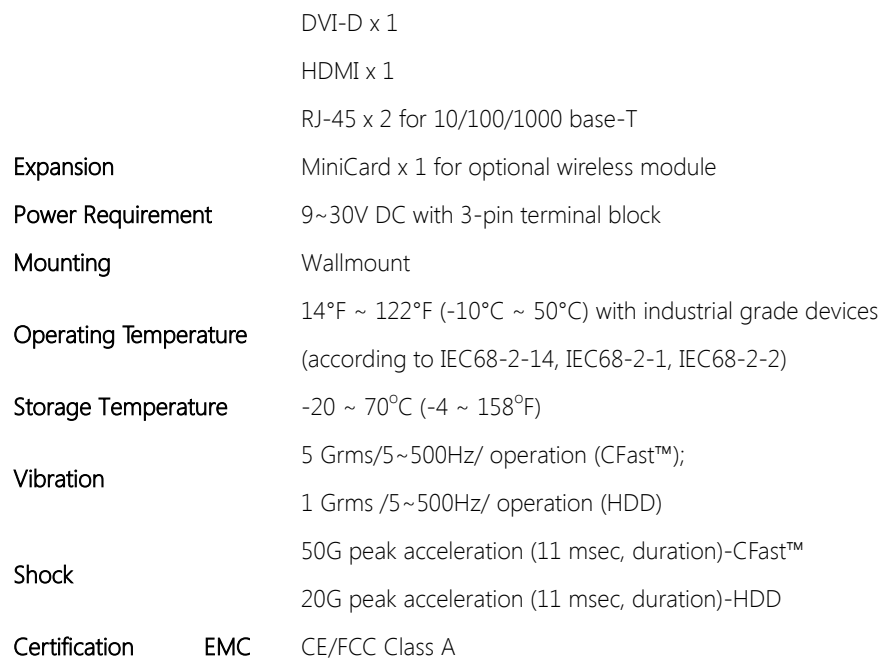

**Chapter 1 – Product Specifications** 3

# Chapter 2

<span id="page-15-0"></span>Hardware Information

#### <span id="page-16-0"></span>2.1 Dimensions

#### A1M/A2M /A3M Version

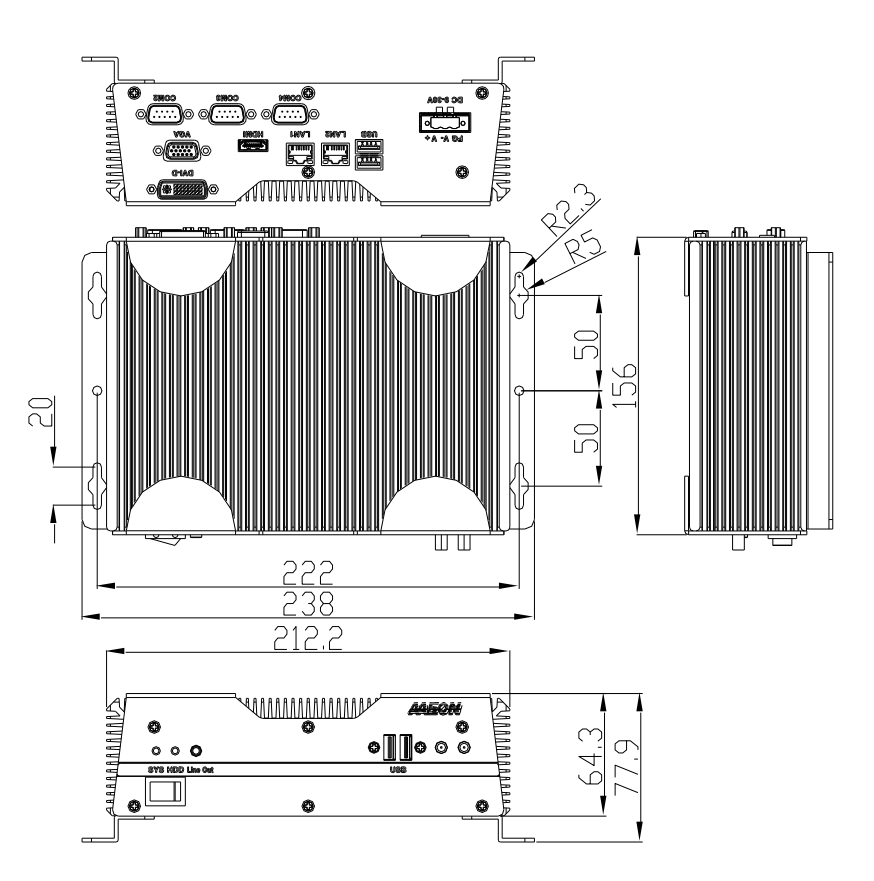

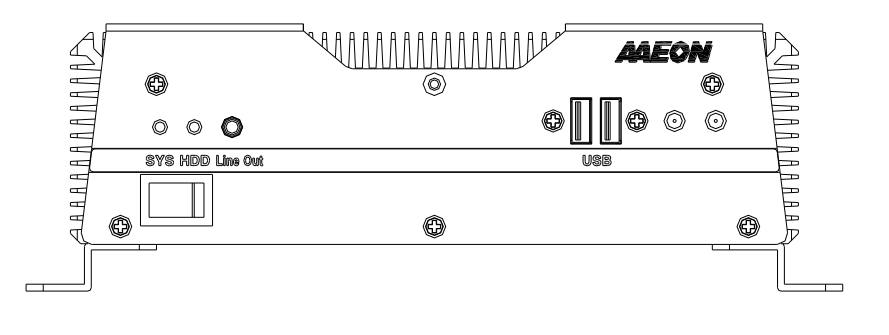

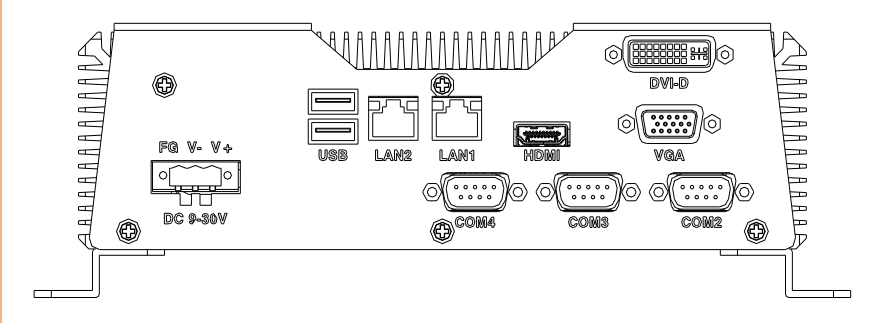

# <span id="page-18-0"></span>2.2 List of Jumpers

Please refer to the table below for all of the system's jumpers that you can configure for your application

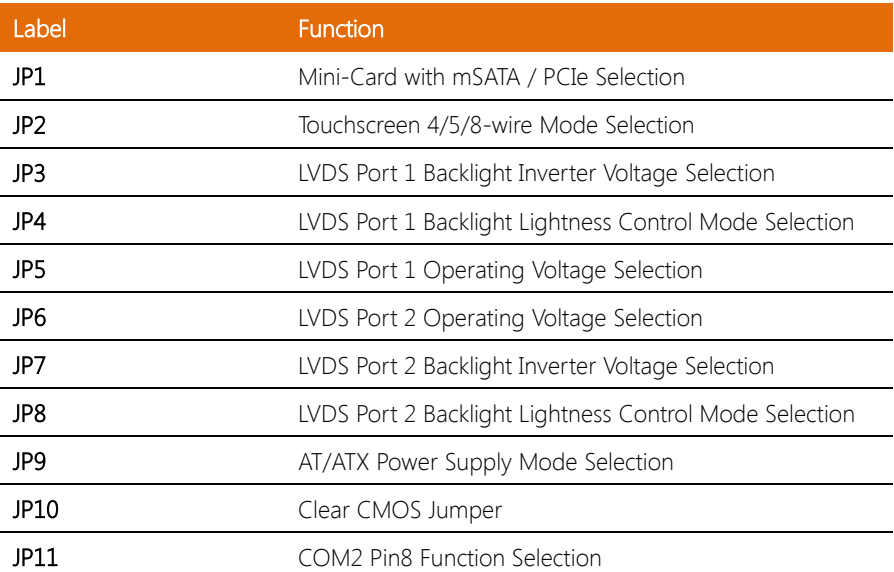

### <span id="page-19-0"></span>2.2.1 MiniCard with mSATA/ PCIe Selection (JP1)

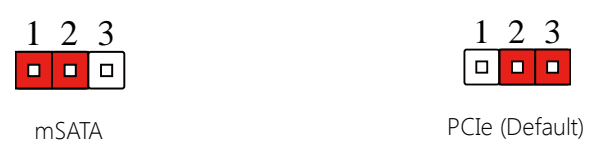

#### <span id="page-19-1"></span>2.2.2 AT/ATX Power Supply Mode Selection (JP9)

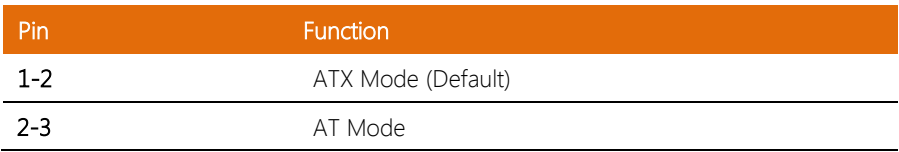

### <span id="page-19-2"></span>2.2.3 Clear CMOS Jumper (JP10)

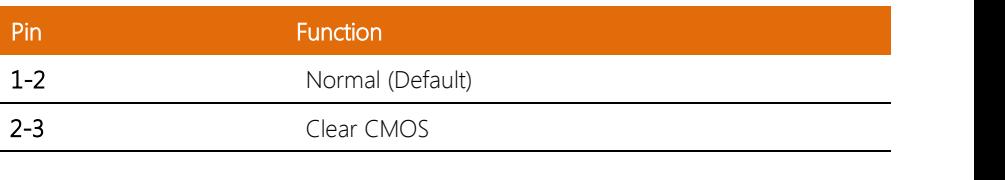

#### <span id="page-19-3"></span>2.2.4 COM2 Pin8 Function Selection (JP11) 6 sation Colori  $\frac{1}{1}$   $\frac{1}{1}$   $\frac{1}{1}$   $\frac{1}{1}$   $\frac{1}{1}$   $\frac{1}{1}$   $\frac{1}{1}$   $\frac{1}{1}$  $(IPI1)$  $\frac{1}{2}$   $\frac{1}{2}$   $\overline{3}$  Function (  $\frac{1}{2}$  6 Furnetion 3 4 Selection (JP11) 6

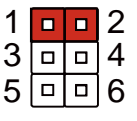

|    | l ni   | $\tilde{L}_{\square}$ | ン |
|----|--------|-----------------------|---|
| 3  | т,     | ۰.                    |   |
| 5. | $\Box$ | □                     | h |

+12V Ring (Default) +5V

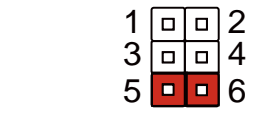

6

5 6 6 6 7 6

6

6

6

6

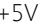

# <span id="page-20-0"></span>2.3 List of Connectors

Please refer to the table below for all of the system's connectors that you can configure for your application

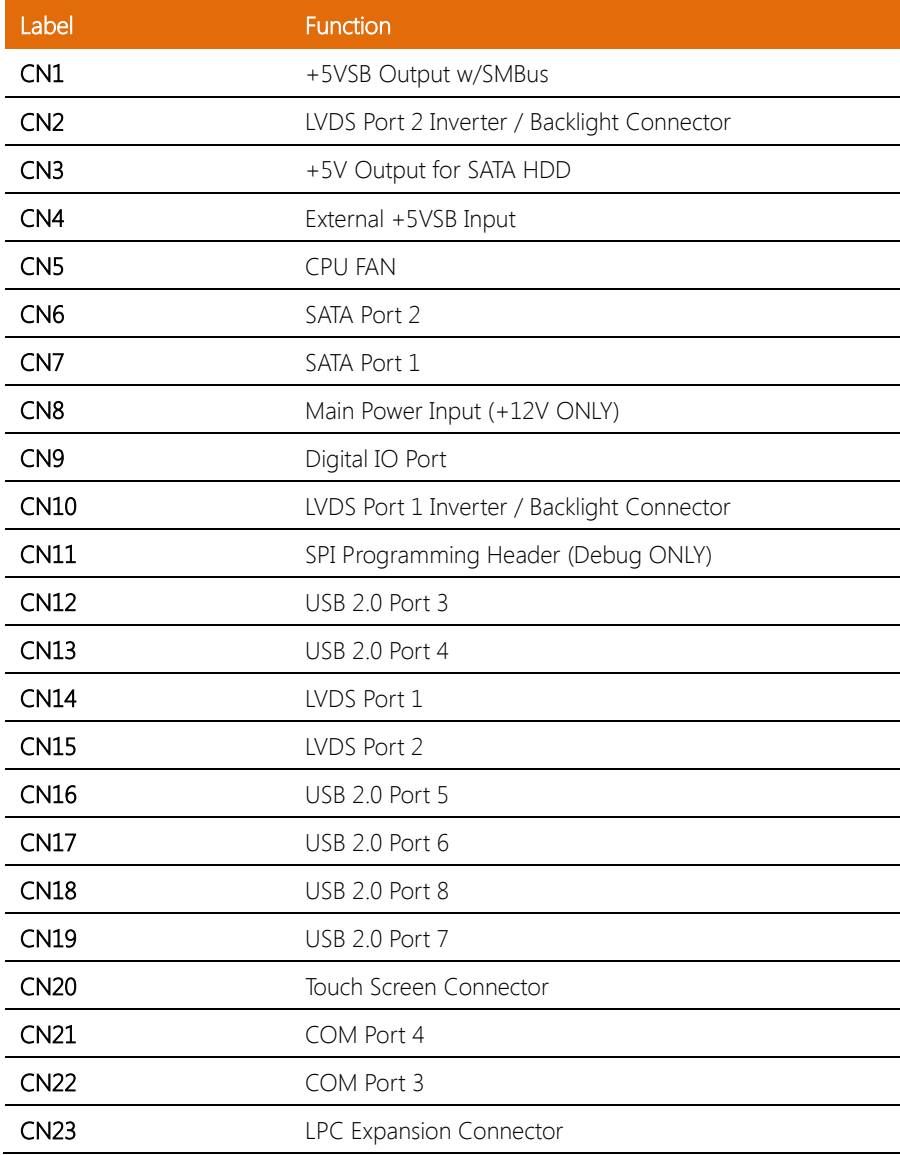

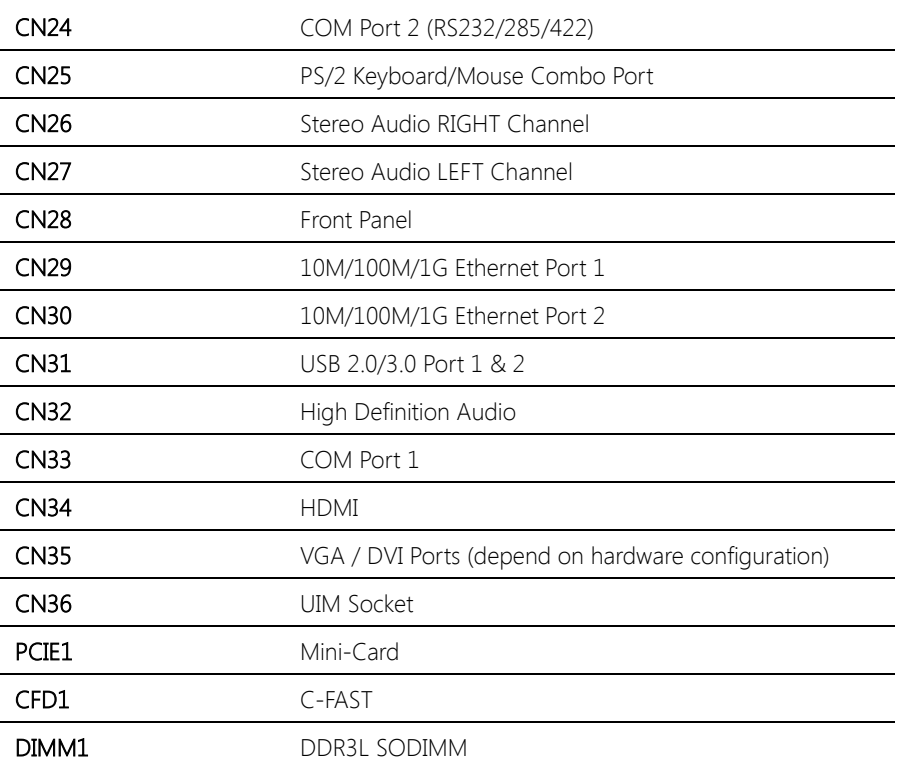

## <span id="page-22-0"></span>2.3.1 COM Port 3 Connector (CN21)

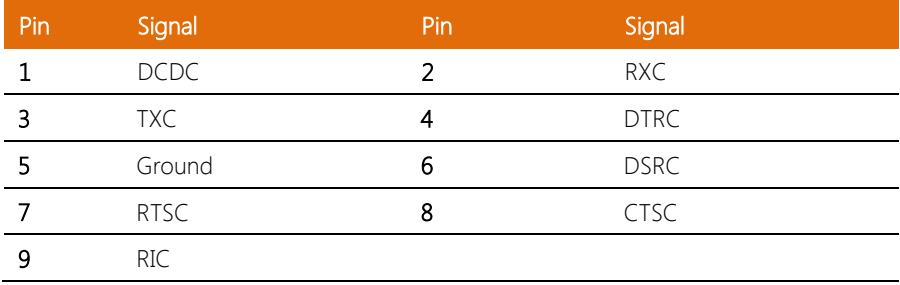

# <span id="page-22-1"></span>2.3.2 COM Port 4 Connector (CN22)

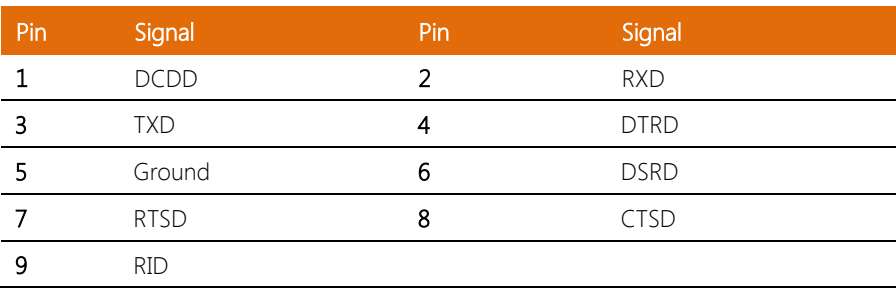

# <span id="page-22-2"></span>2.3.3 COM Port 2 Connector (CN24)

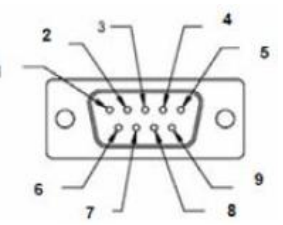

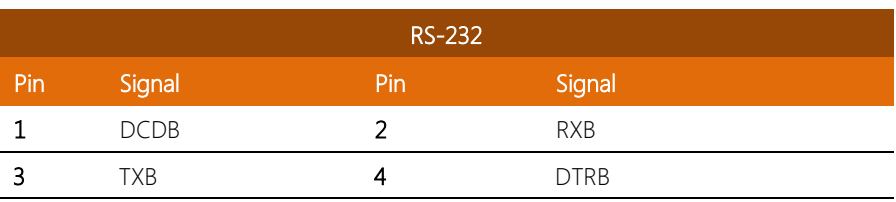

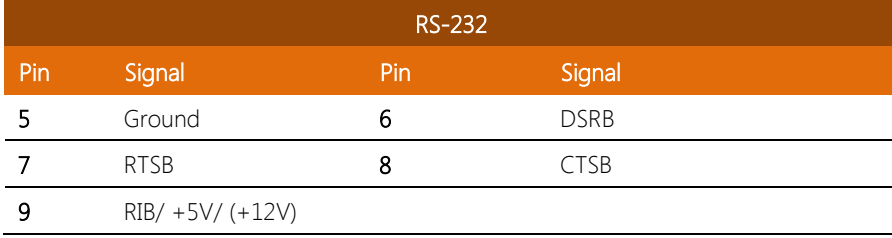

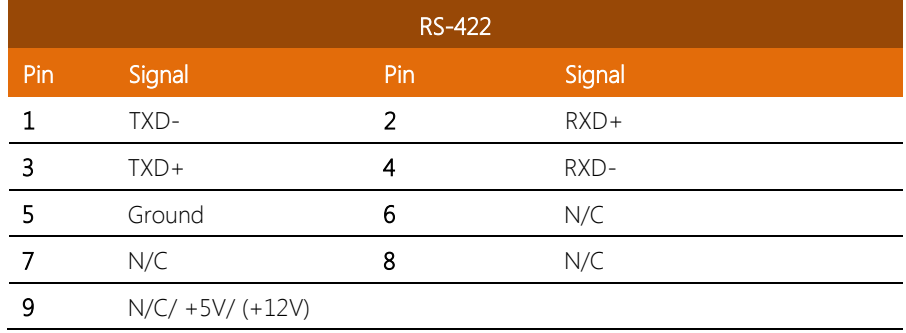

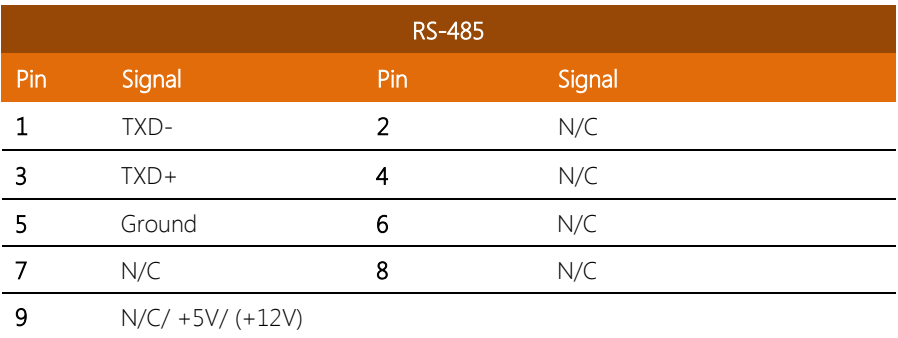

### <span id="page-24-0"></span>2.4 CFast™ Card Installation

Step1: To install the CFast™ card, first remove the highlighted screws

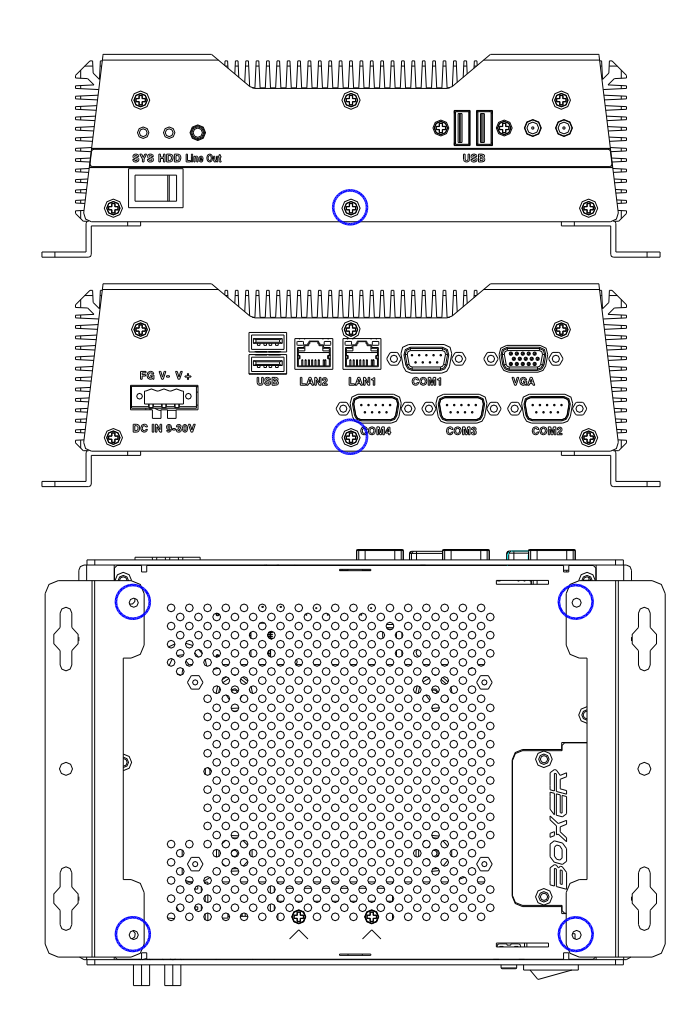

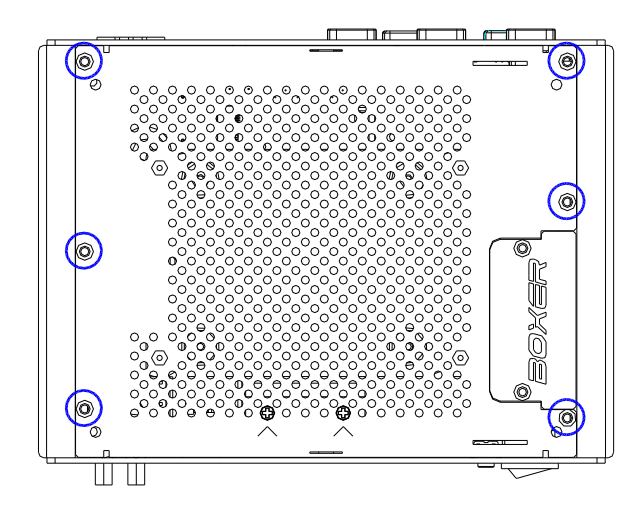

Step 2: Slot the CFast™ Card in to the CFast™ slot, adhere the thermal pad onto the card and close the cover

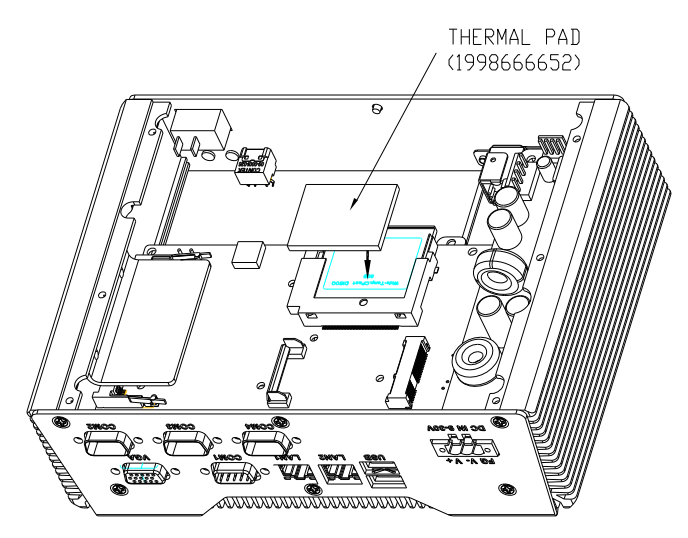

### <span id="page-26-0"></span>2.5 Hard Disk Drive (HDD) Installation

Step1: To install the CFast™ card, first remove the highlighted screws

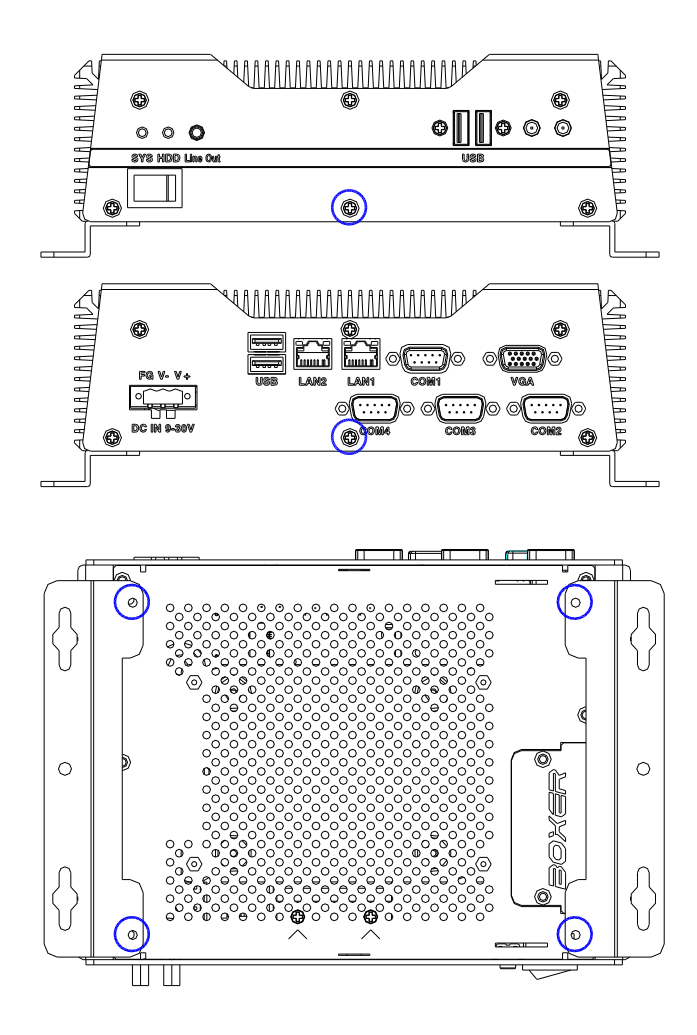

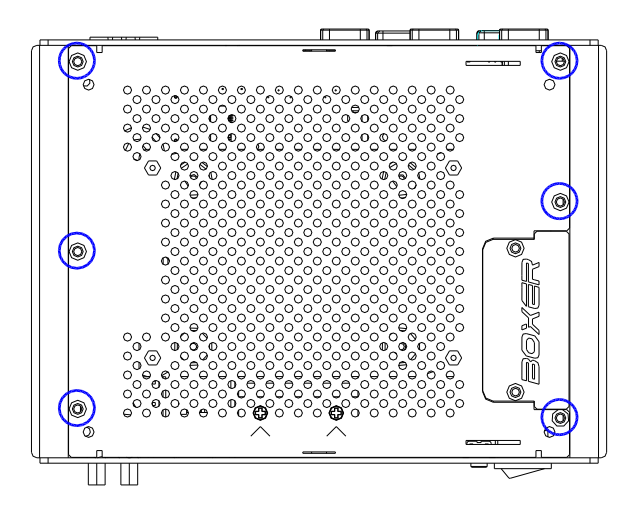

Step 2: Get the HDD and HDD Bracket ready. Attach the HDD to the HDD bracket and tighten the screws

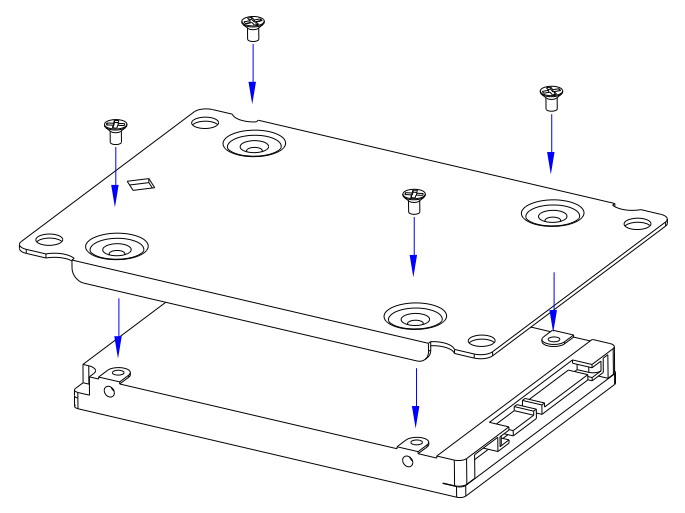

#### Step 3: Connect the SATA cable to the HDD

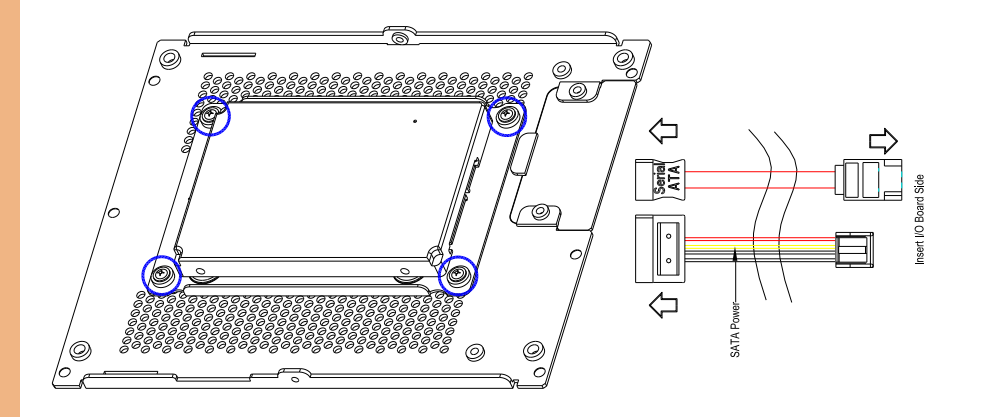

Step 4: Close the bottom cover. Tight the screws to secure.

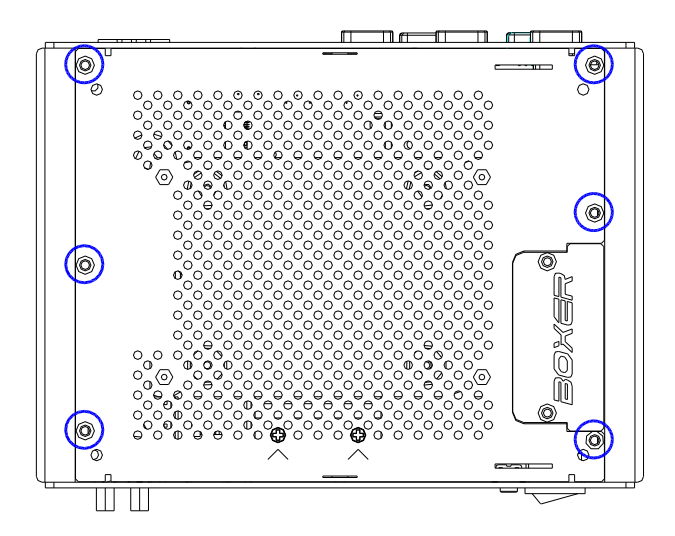

### <span id="page-29-0"></span>2.6 Memory Card Installation

Step1: To install the CFast™ card, first remove the highlighted screws

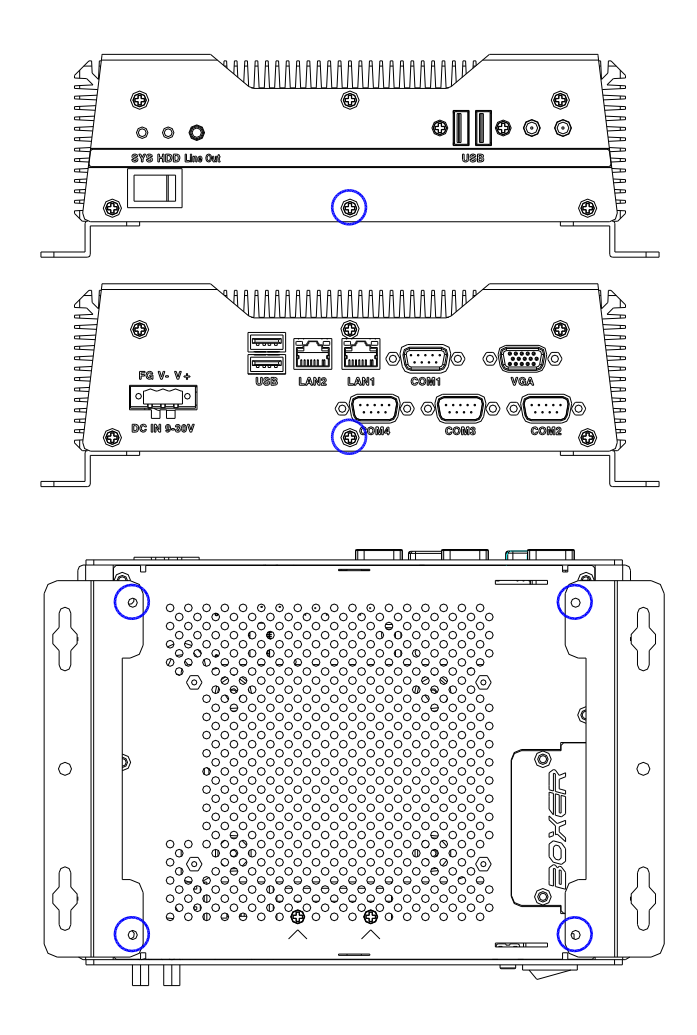

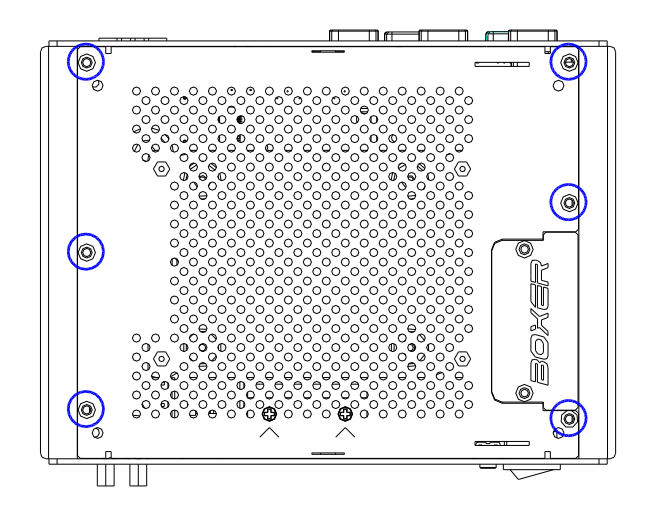

Step 2: Remove the screws on the bracket of Memory Card

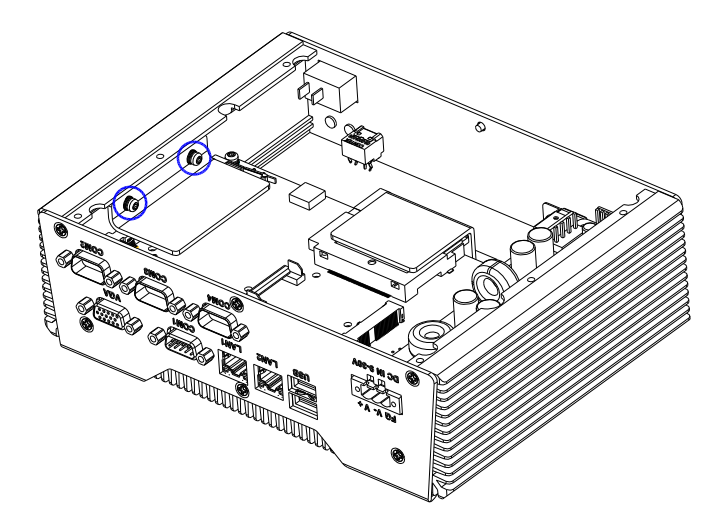

Step 3: Adhere the Thermal pads onto the top and bottom of the Memory Card, and then insert the RAM diagonally to the memory slot, push down to secure.

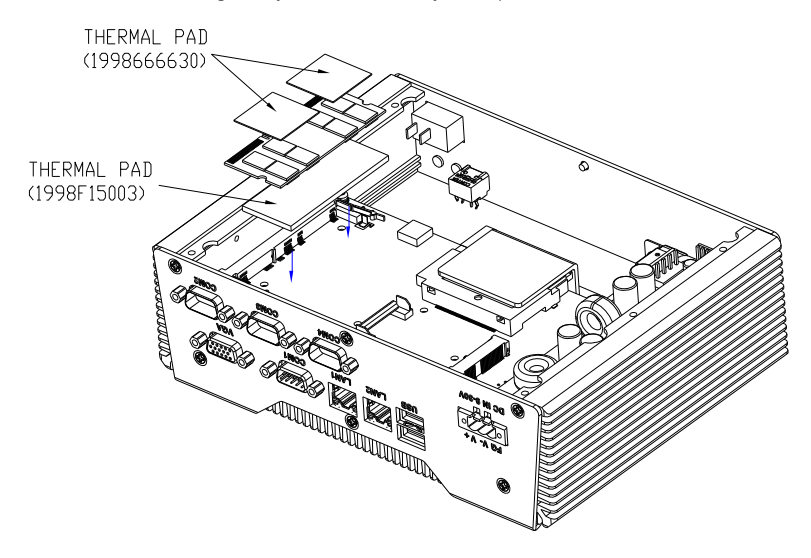

Step 4: Tighten the screws of the bracket of Memory Card to finish the installation

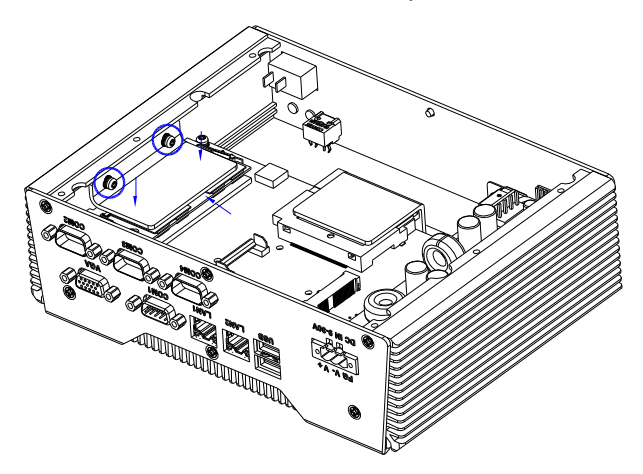

#### <span id="page-32-0"></span>2.7 Wallmount Kit Installation

To attach the wallmount kit on to the AEC-6638, tightens four screws as shown in the diagram below.

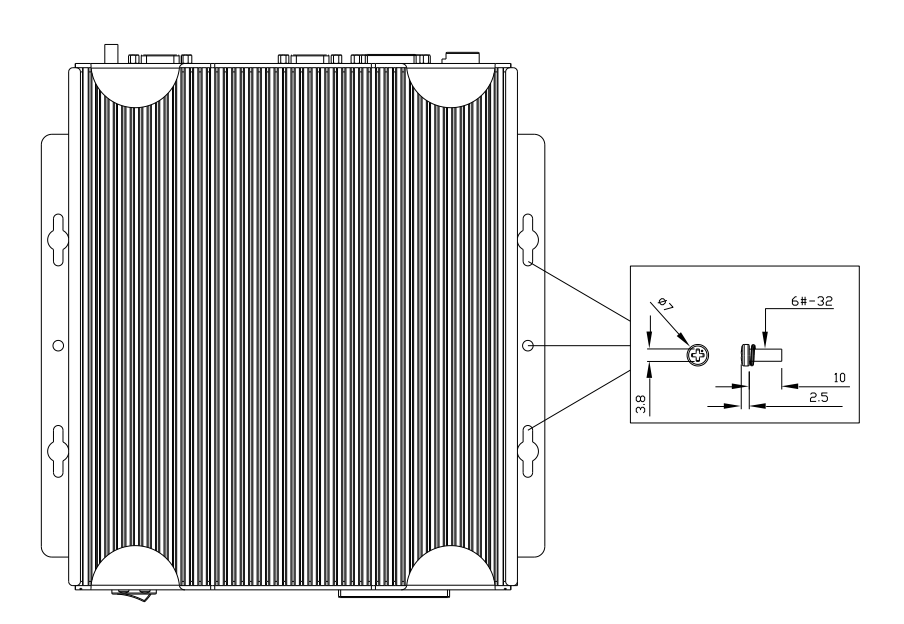

# Chapter 3

AMI BIOS Setup

<span id="page-33-0"></span>

#### <span id="page-34-0"></span>3.1 System Test and Initialization

The system uses certain routines to perform testing and initialization. If an error, fatal or non-fatal, is encountered, a few short beeps or an error message will be outputted. The board can usually continue the boot up sequence with non-fatal errors.

The system configuration verification routines check the current system configuration against the values stored in the CMOS memory. If they do not match, an error message will be outputted, in which case you will need to run the BIOS setup program to set the configuration information in memory.

There are three situations in which you will need to change the CMOS settings:

- You are starting your system for the first time
- You have changed your system's hardware
- The CMOS memory has lost power and the configuration information is erased

The system's CMOS memory uses a backup battery for data retention, which is to be replaced once emptied.

#### <span id="page-35-0"></span>3.2 AMI BIOS Setup

The AMI BIOS ROM has a pre-installed Setup program that allows users to modify basic system configurations, which is stored in the battery-backed CMOS RAM and BIOS NVRAM so that the information is retained when the power is turned off.

To enter BIOS Setup, press <Del> or <F2> immediately while your computer is powering up.

The function for each interface can be found below.

Main – Date and time can be set here. Press <Tab> to switch between date elements

Advanced – Enable/ Disable boot option for legacy network devices

Chipset – For hosting bridge parameters

Boot – Enable/ Disable quiet Boot Option

Security – The setup administrator password can be set here

Save & Exit –Save your changes and exit the program
# 3.3 Setup Submenu: Main

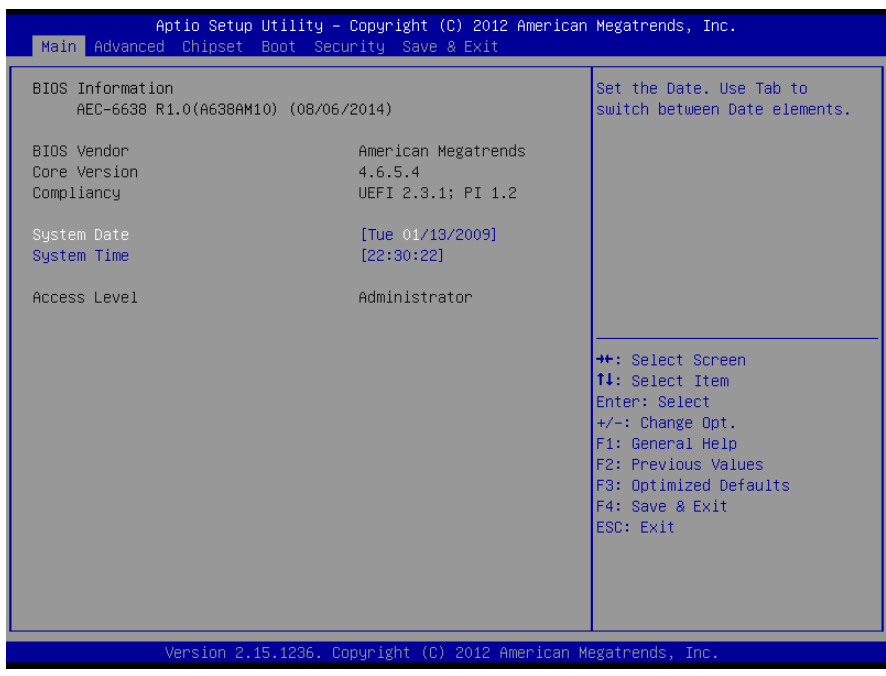

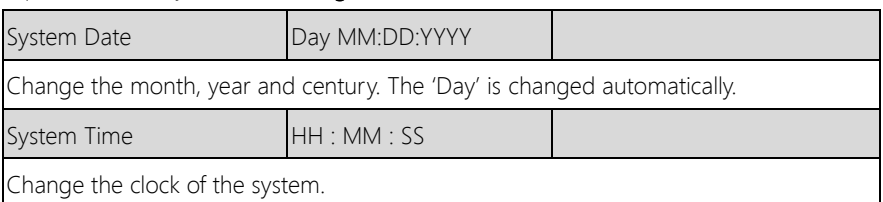

# 3.4 Setup Submenu: Advanced

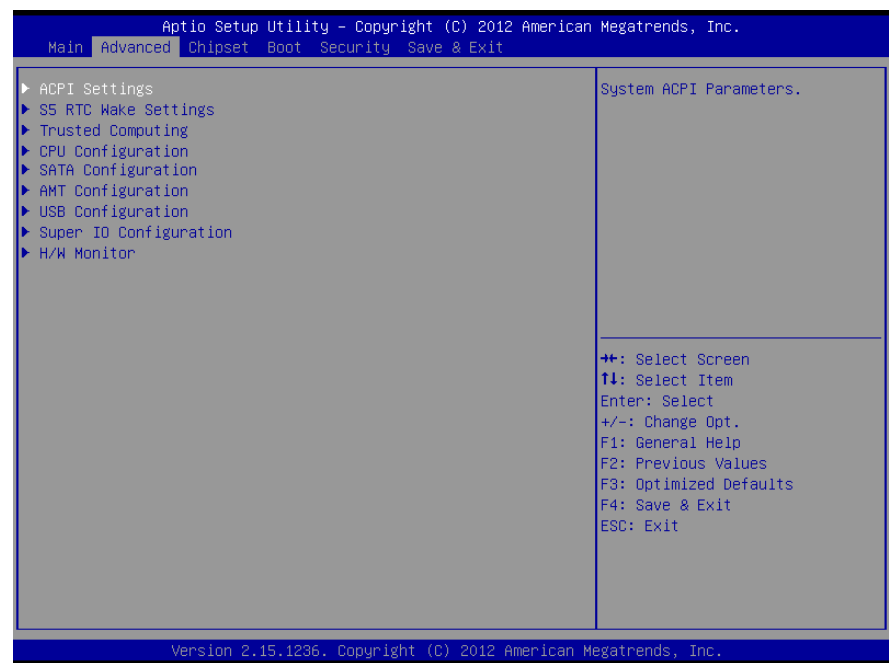

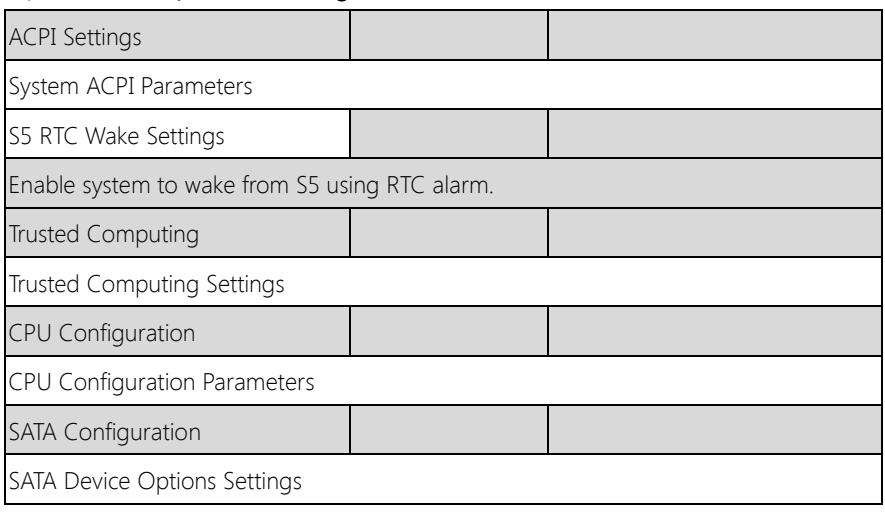

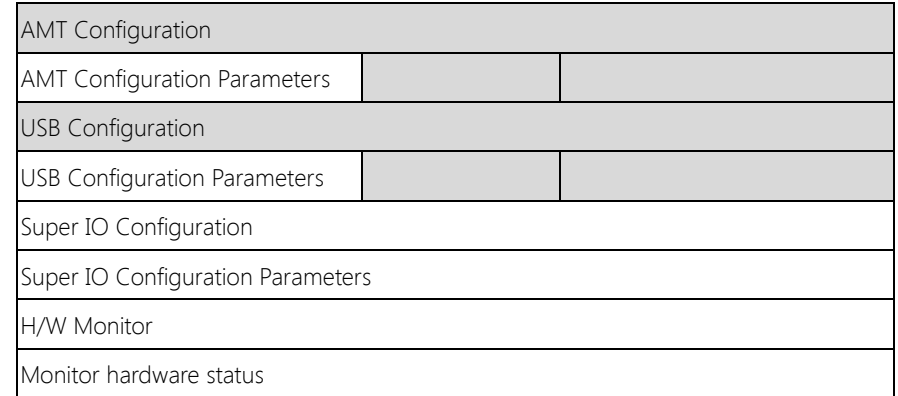

Chapter 3 – AMI BIOS Setup 27

# 3.4.1 Advanced: ACPI Settings

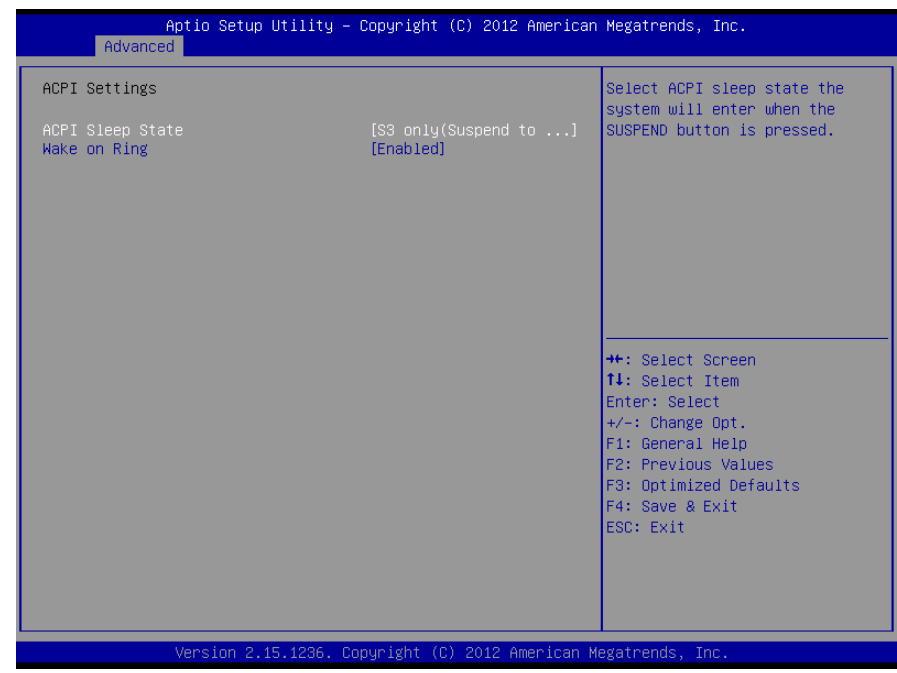

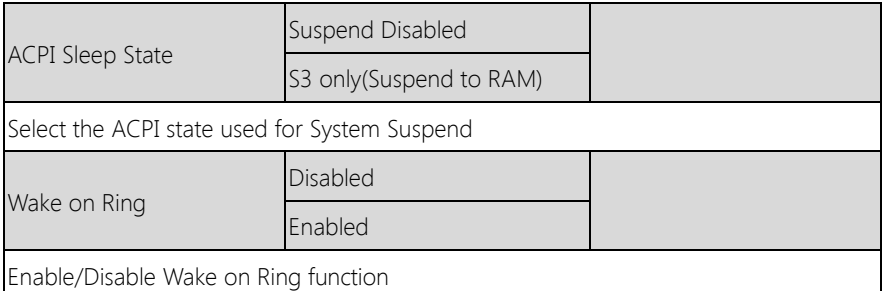

# 3.4.2 Advanced: RTC Wake Settings

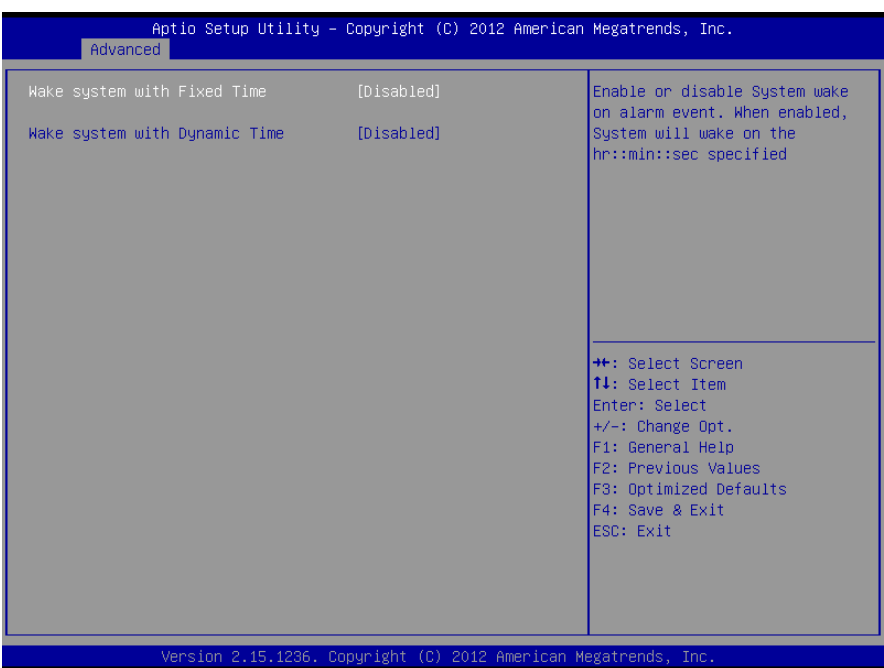

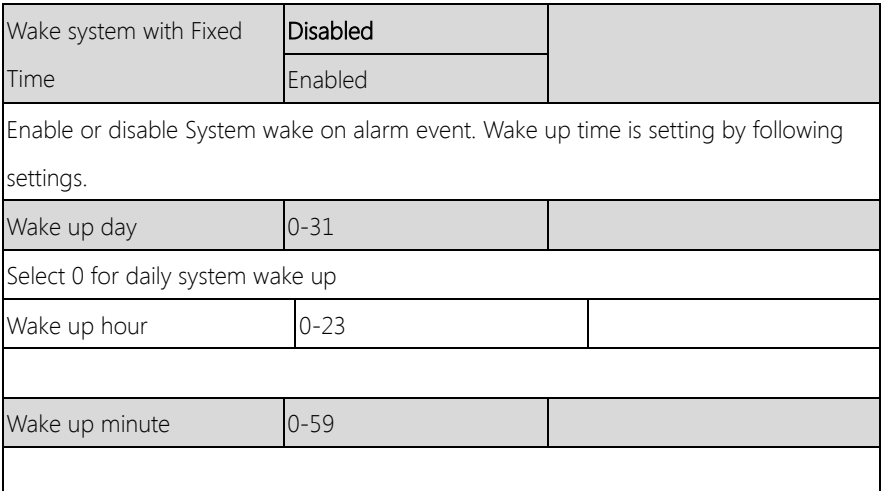

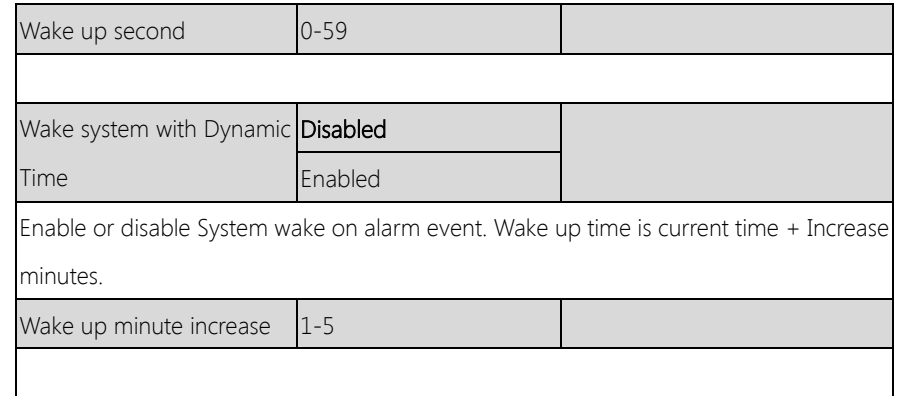

# 3.4.3 Advanced: Trusted Computing

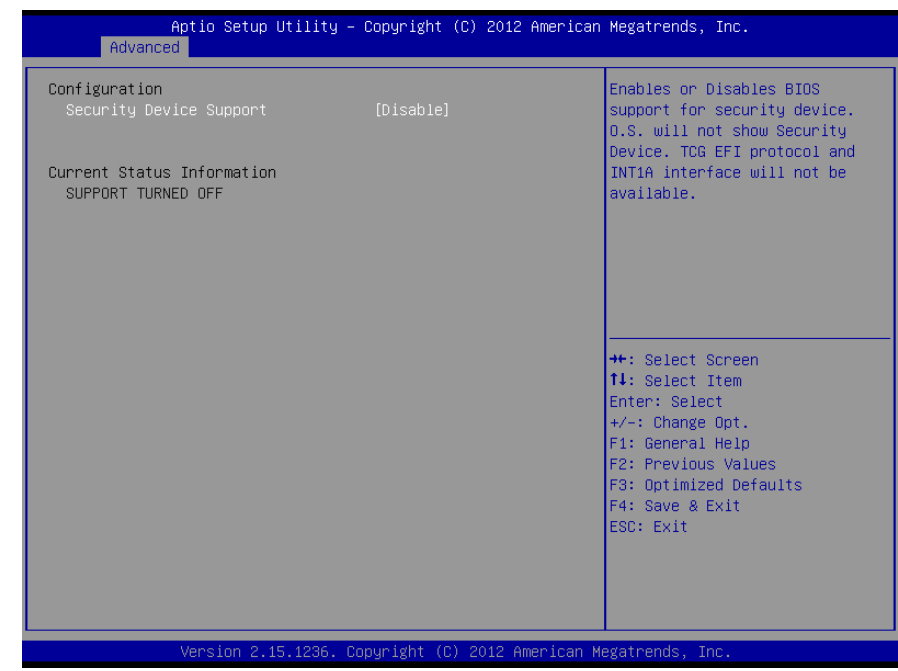

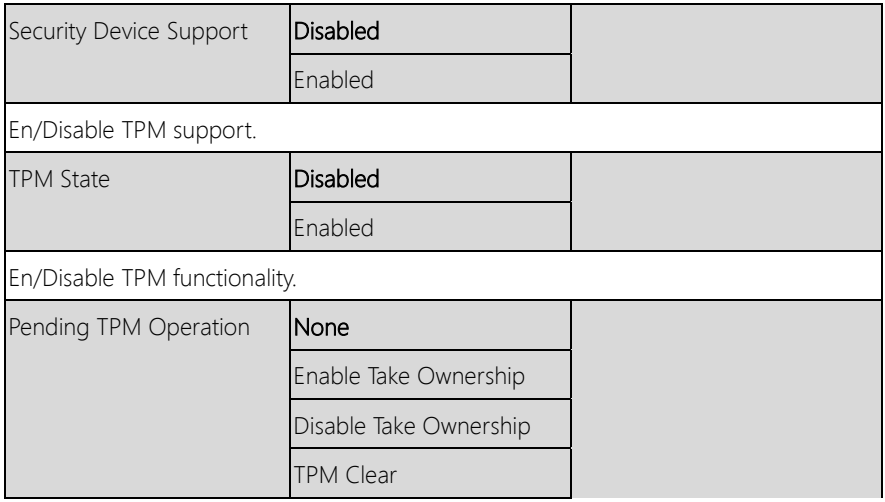

# 3.4.4 Advanced: CPU Configuration

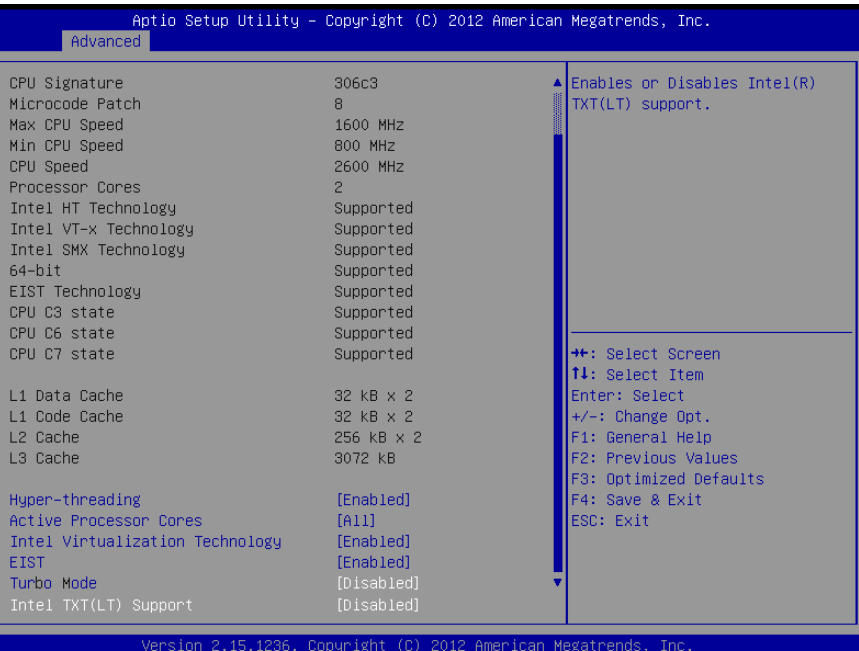

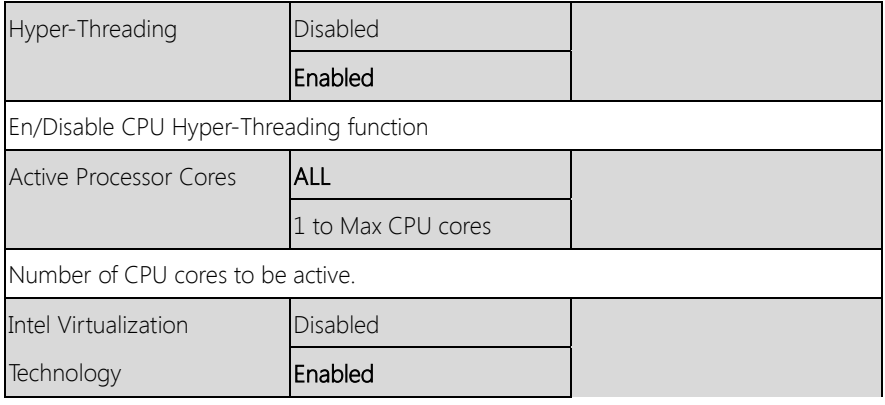

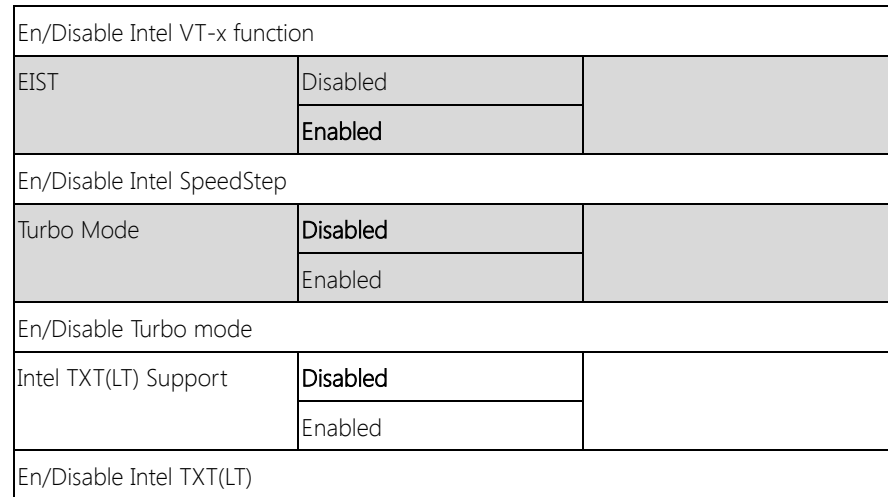

# 3.4.5 Advanced: SATA Configuration

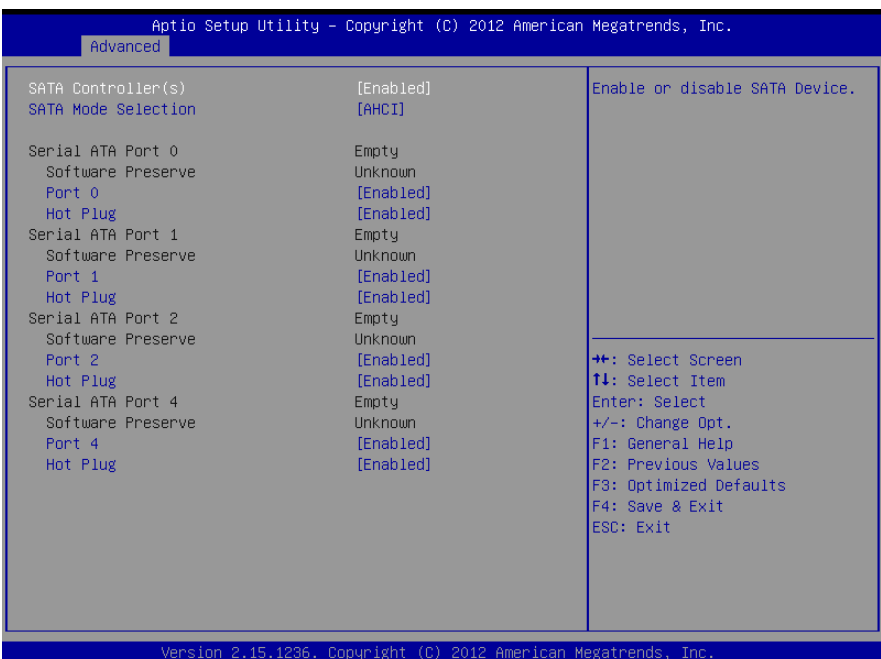

# Options summary: (default setting)

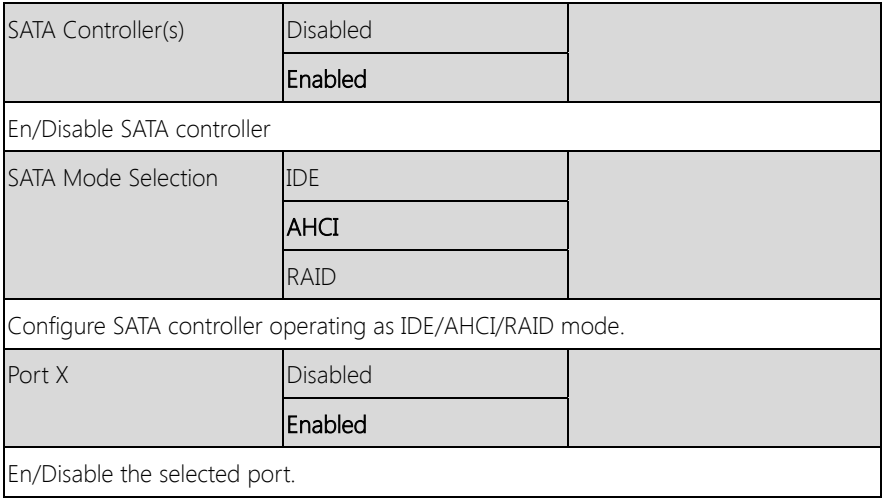

Chapter 3 – AMI BIOS Setup 34

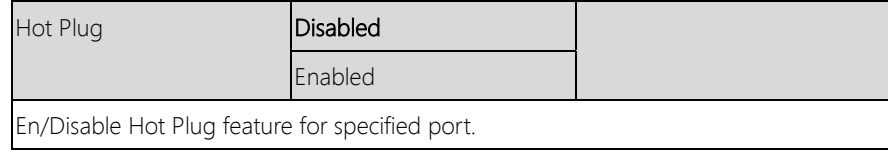

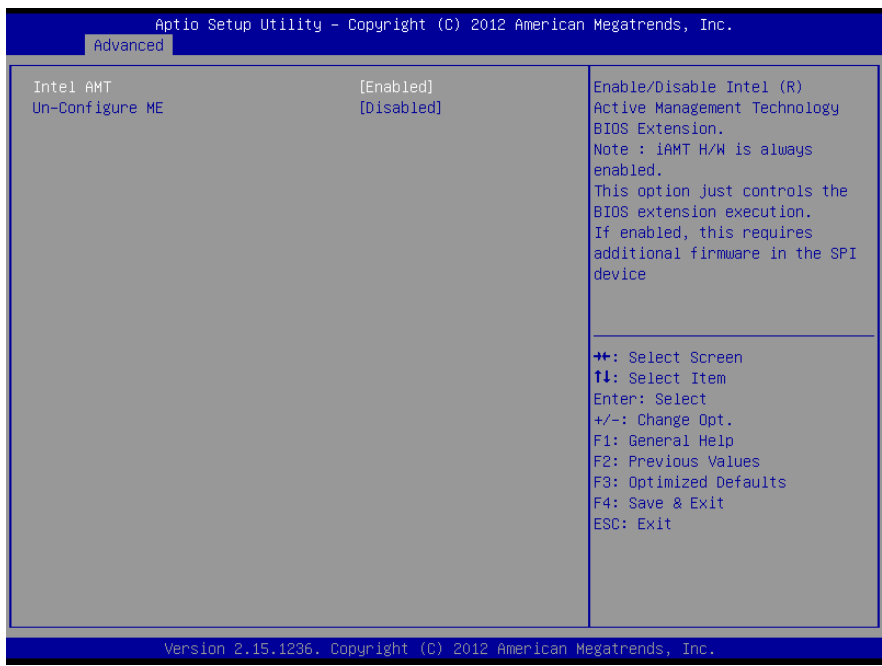

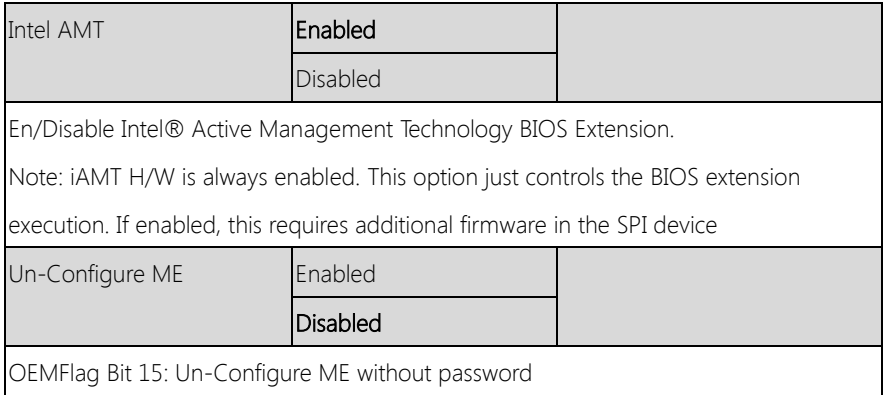

# 3.4.7 Advanced: USB Configuration

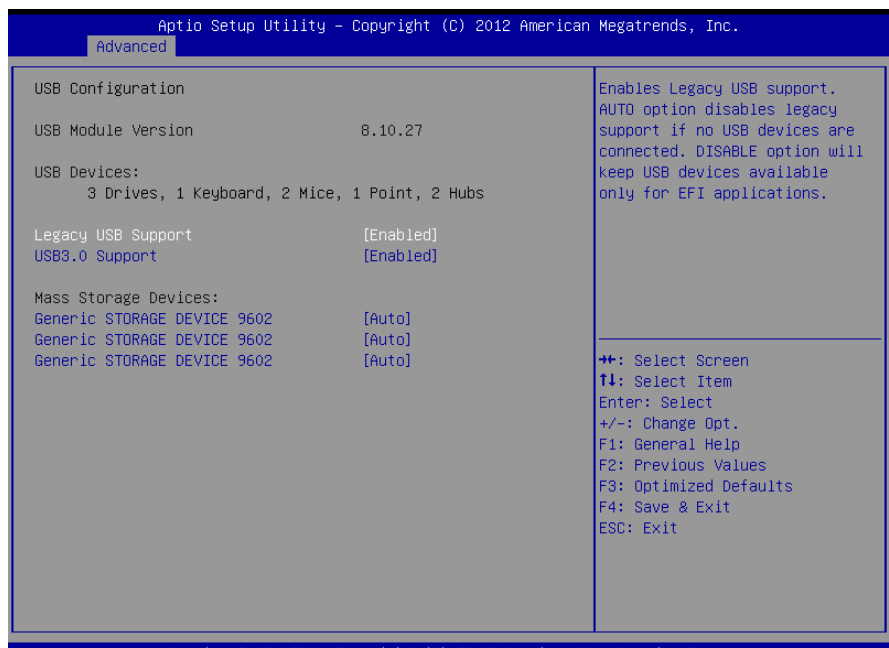

ight

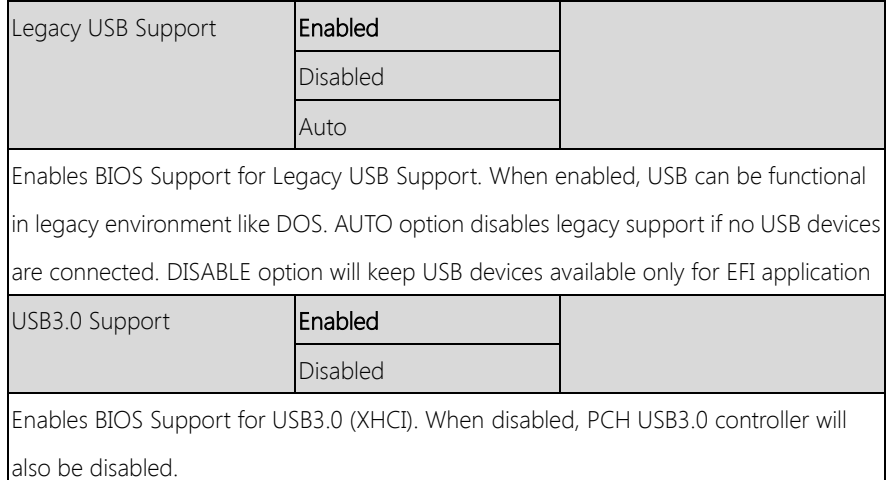

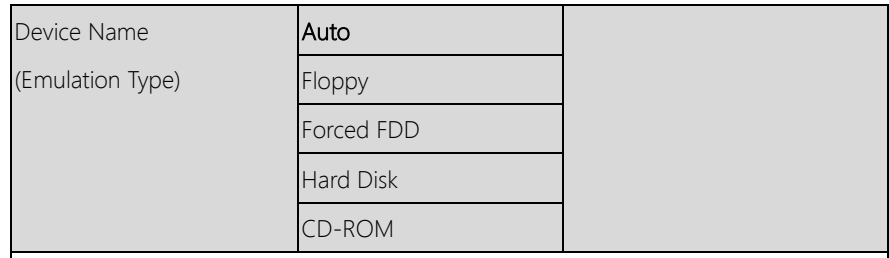

If Auto. USB devices less than 530MB will be emulated as Floppy and remaining as Floppy and remaining as hard drive. Forced FDD option can be used to force a HDD formatted drive to boot as FDD(Ex. ZIP drive)

# 3.4.8 Advanced: Super IO Configuration

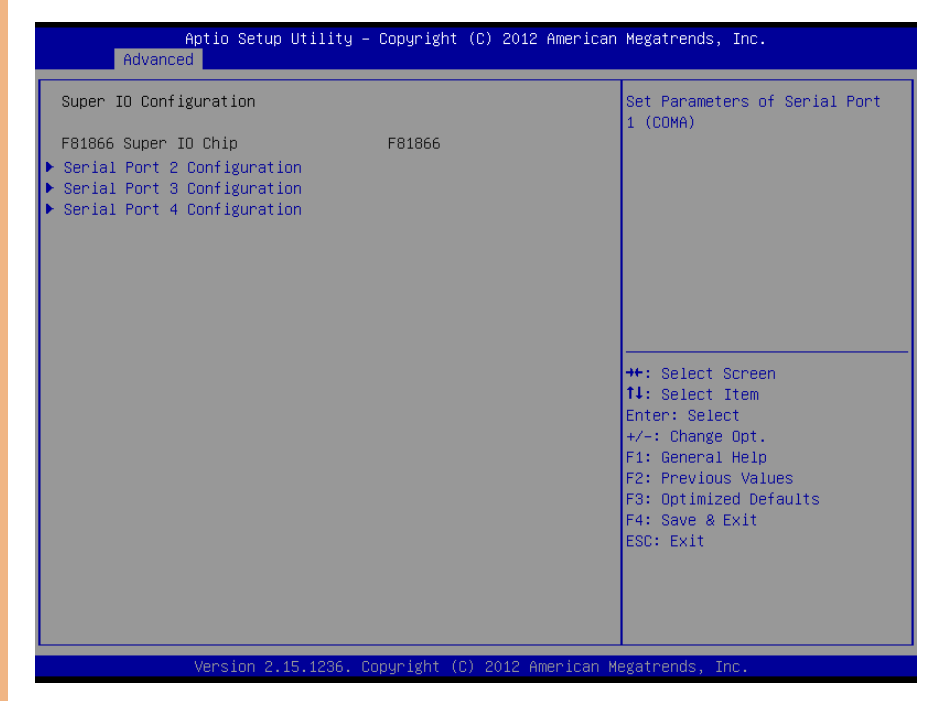

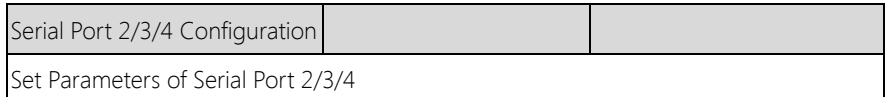

# 3.4.8.1 Super IO Configuration: Serial Port X Configuration

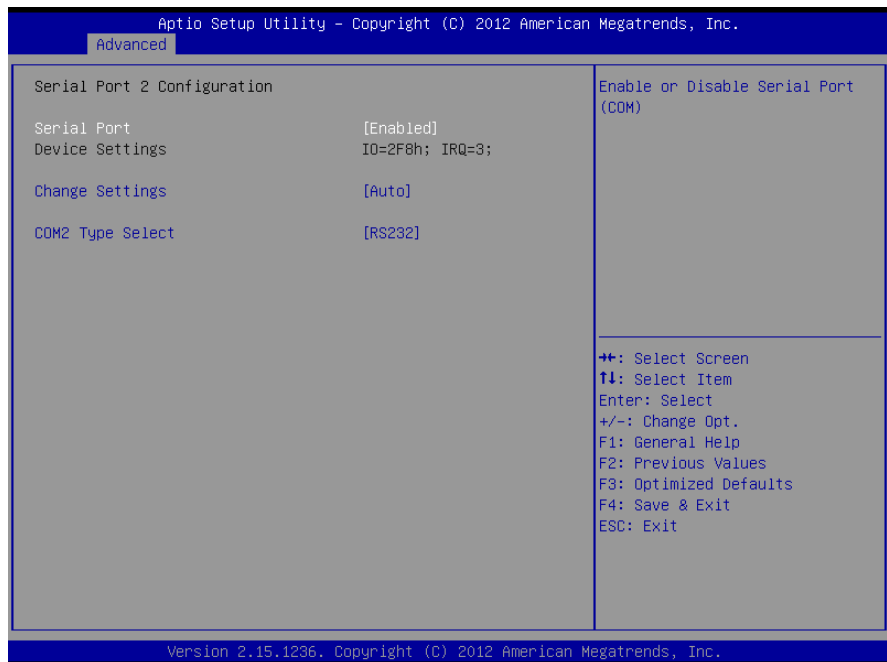

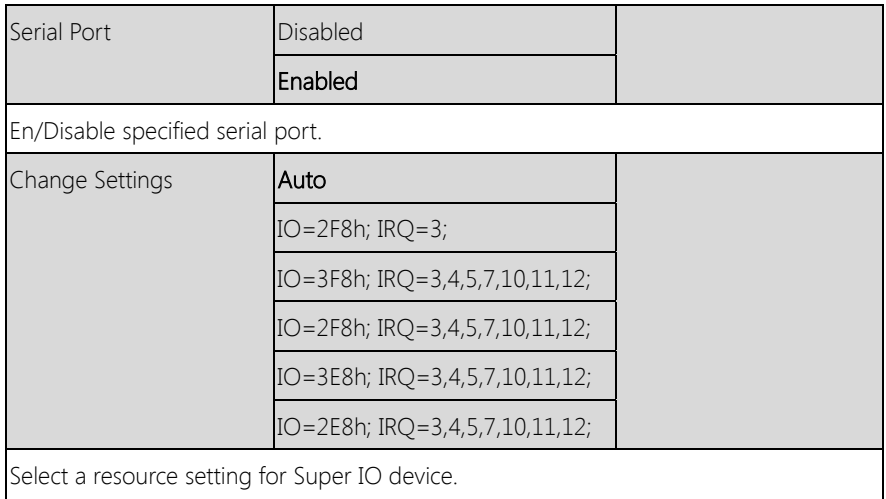

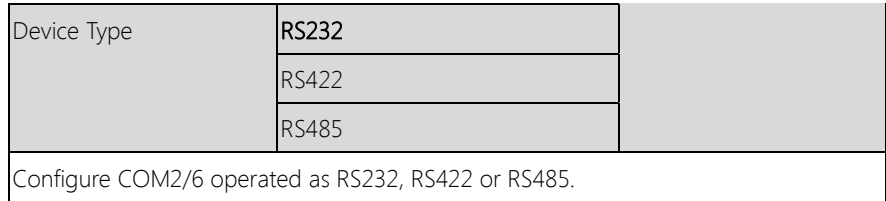

# 3.4.9 Advanced: H/W Monitor

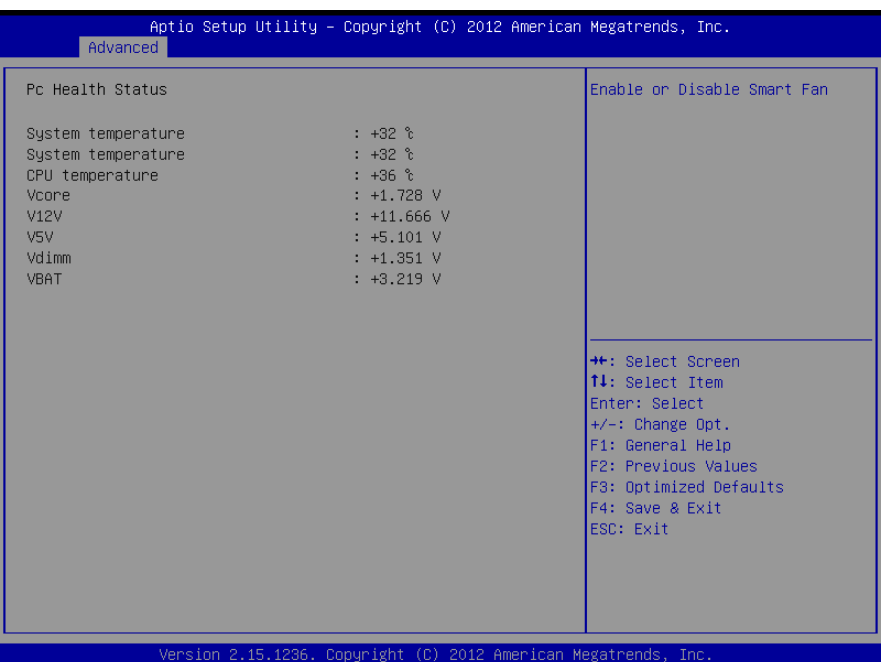

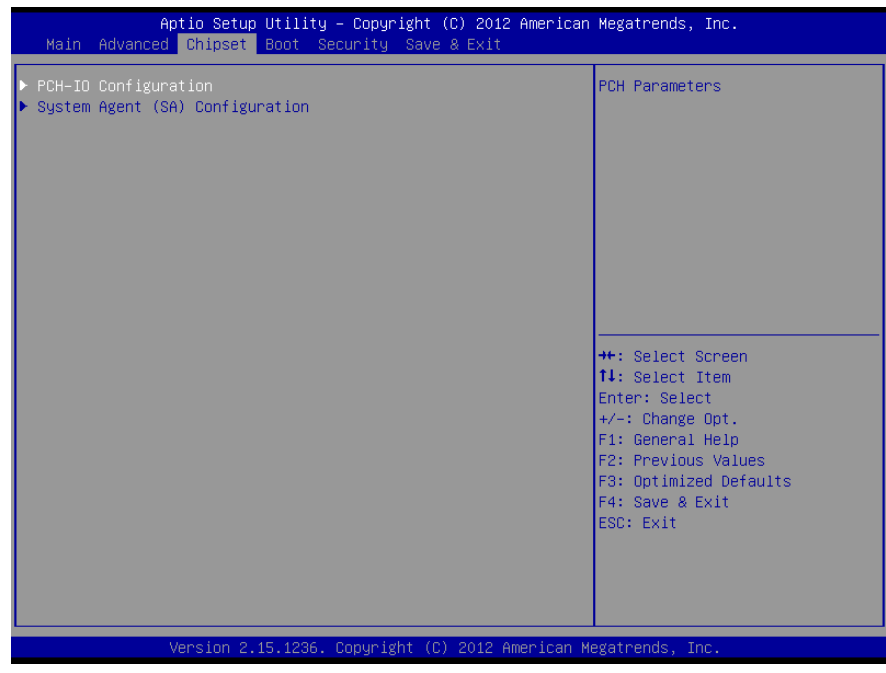

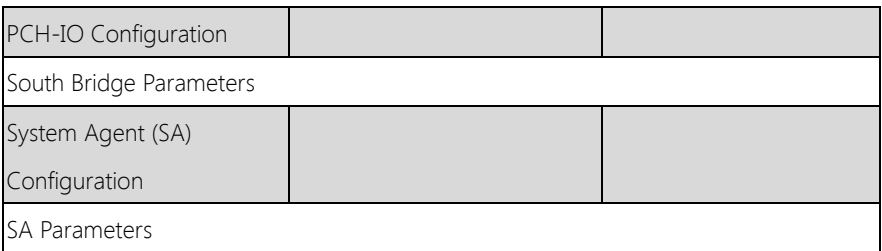

# 3.5.1 Chipset: PCH0IO Configuration

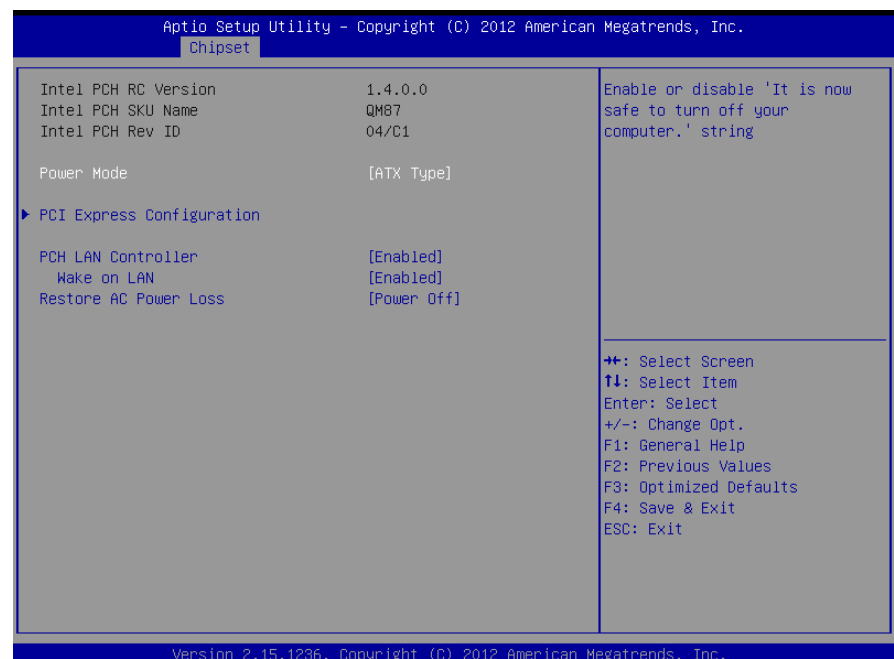

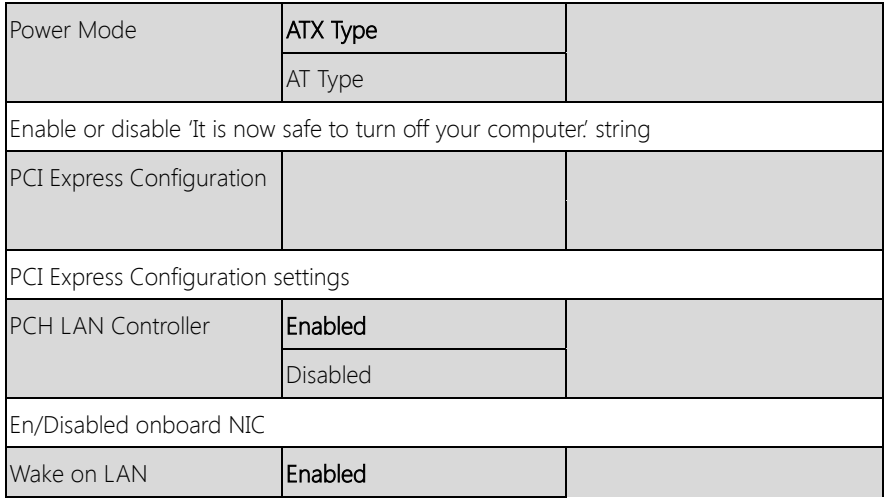

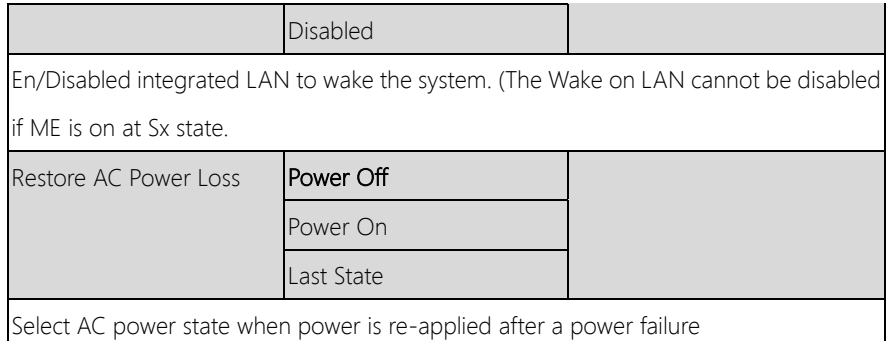

# 3.5.2 Chipset: System Agent (SA) Configuration

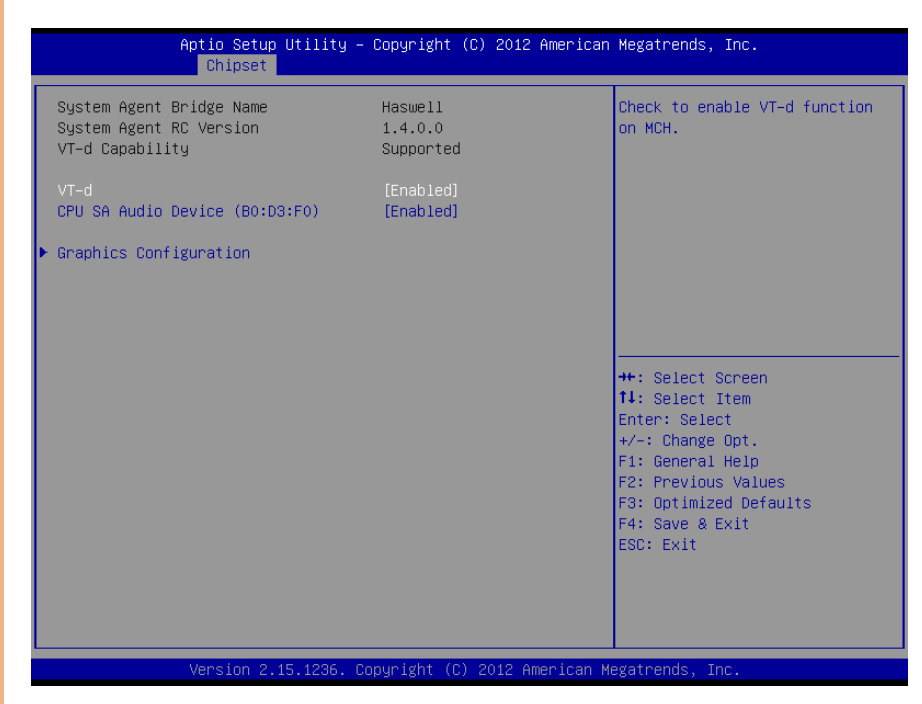

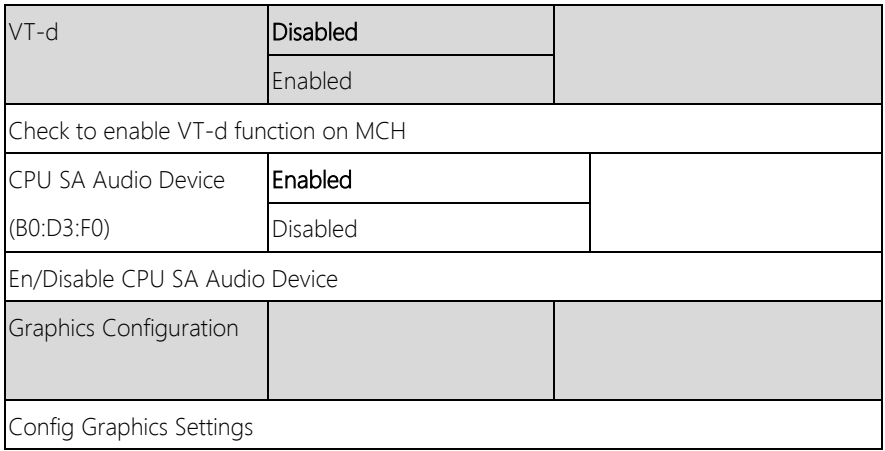

# 3.5.2.1 System Agent (SA) Configuration: Graphic Configuration

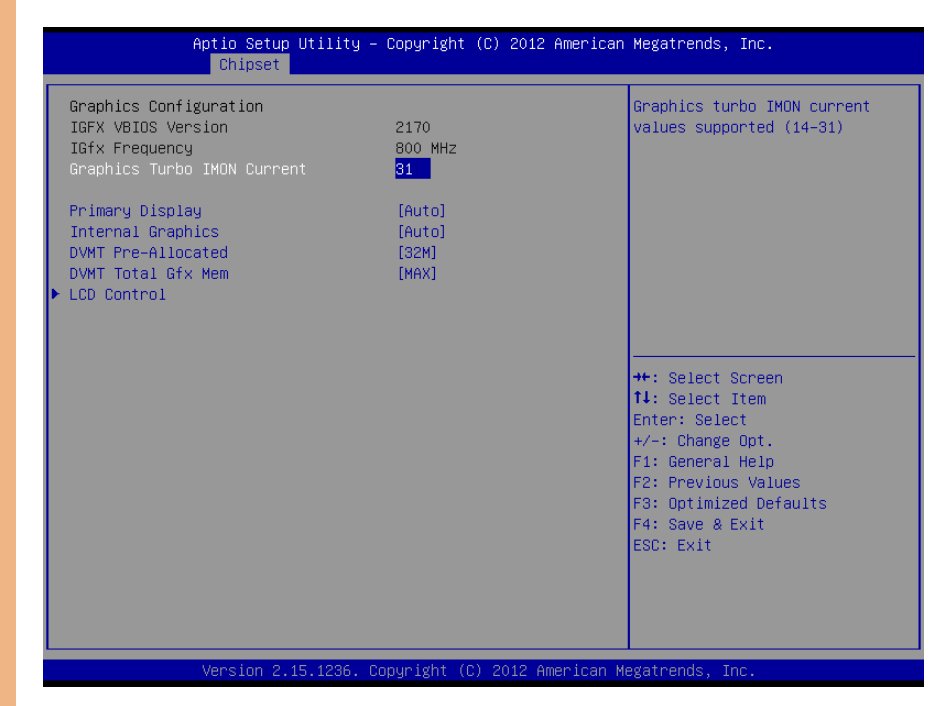

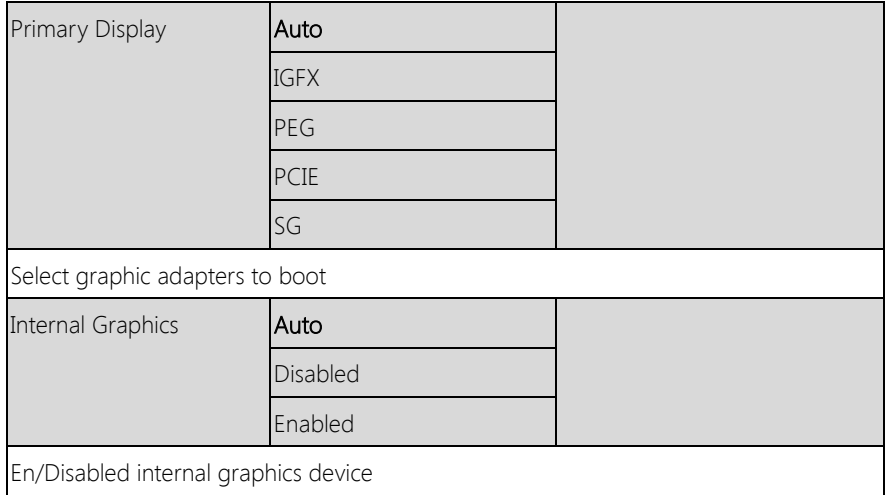

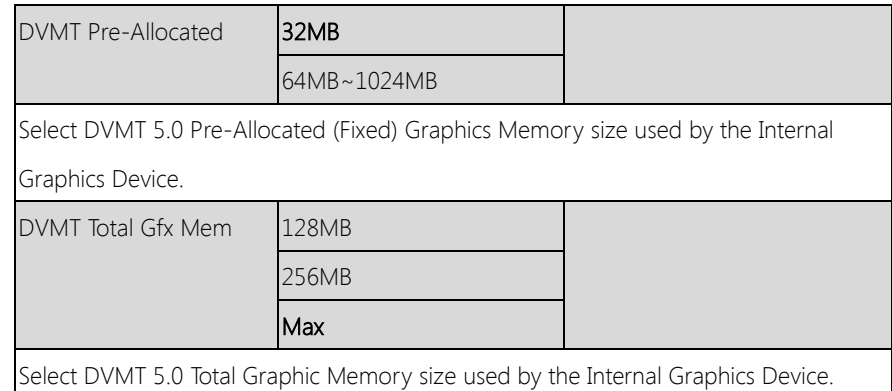

Chapter 3 – AMI BIOS Setup 48

# 3.5.2.2 System Agent (SA) Configuration: LCD Control

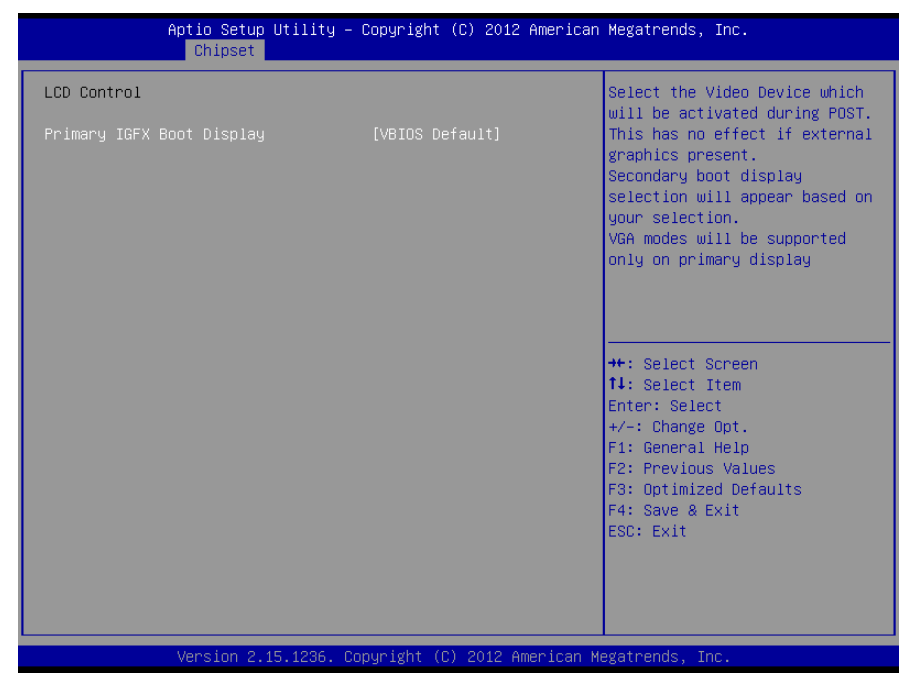

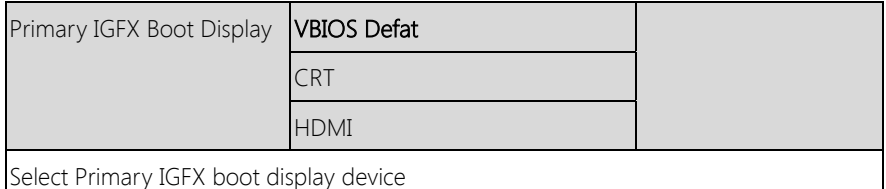

#### 3. 6 Setup submenu: Boot

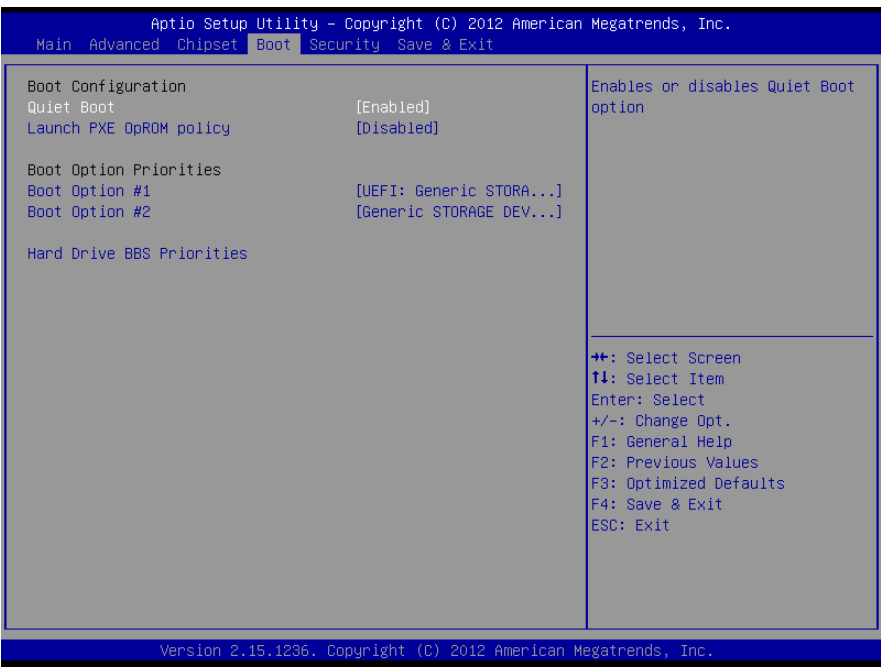

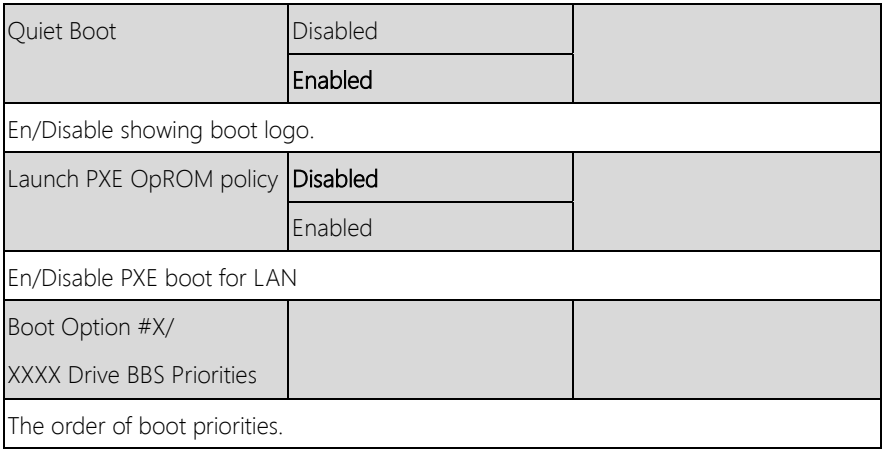

# 3.6.1 Boot: BBS Priorities

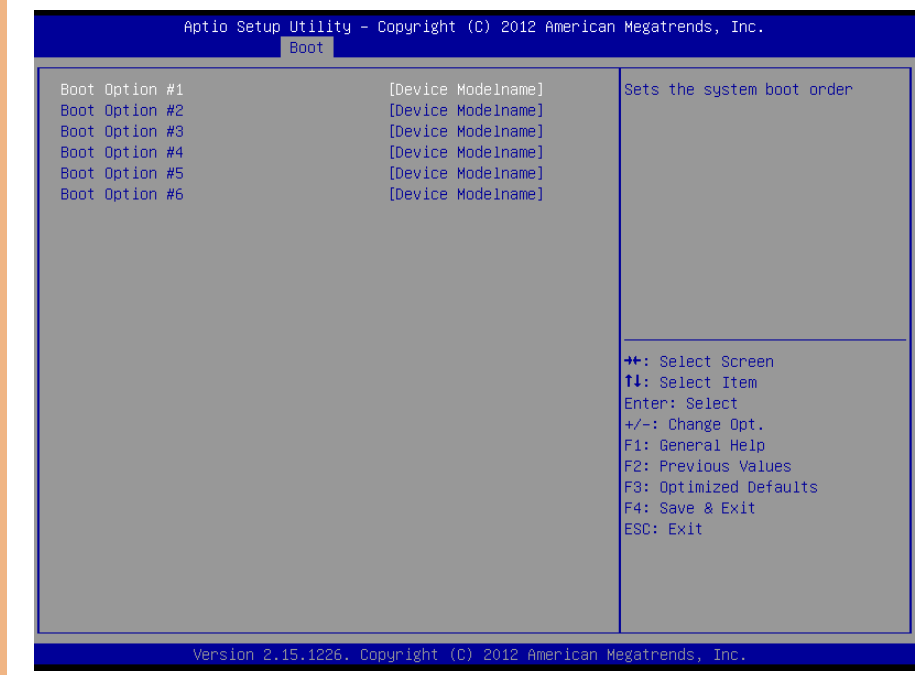

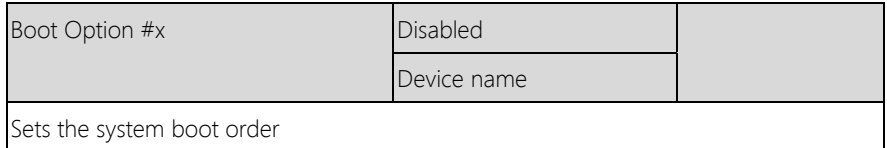

# 3.7 Setup submenu: Security

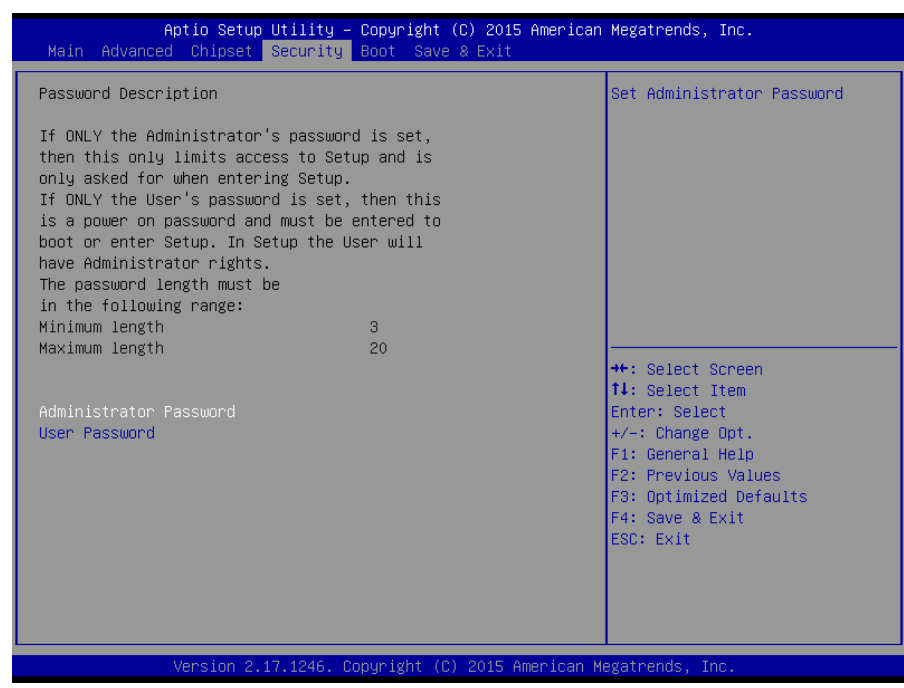

Options summary: (default setting)

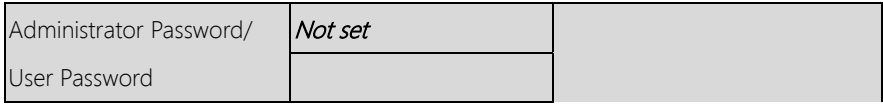

#### Change User/Administrator Password

You can set a User Password once an Administrator Password is set. The password will be required during boot up, or when the user enters the Setup utility. Please Note that a User Password does not provide access to many of the features in the Setup utility.

Select the password you wish to set, press Enter to open a dialog box to enter your password (you can enter no more than six letters or numbers). Press Enter to confirm your entry, after which you will be prompted to retype your password for a final

confirmation. Press Enter again after you have retyped it correctly.

# Removing the Password

Highlight this item and type in the current password. At the next dialog box press Enter to disable password protection.

 $Chapter 3 - AMI BIOS Setup$  53

# 3.8 Setup submenu: Save & Exit

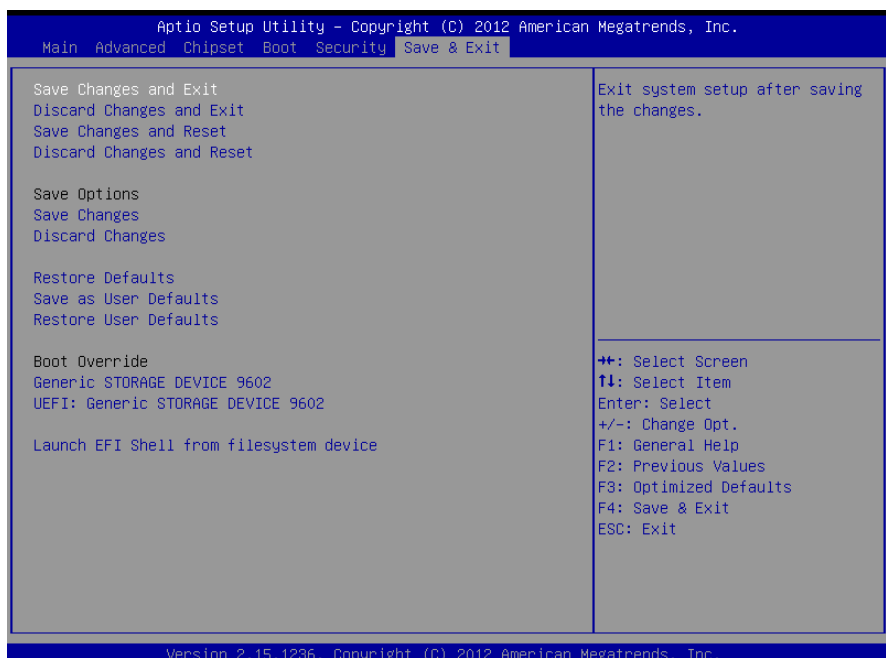

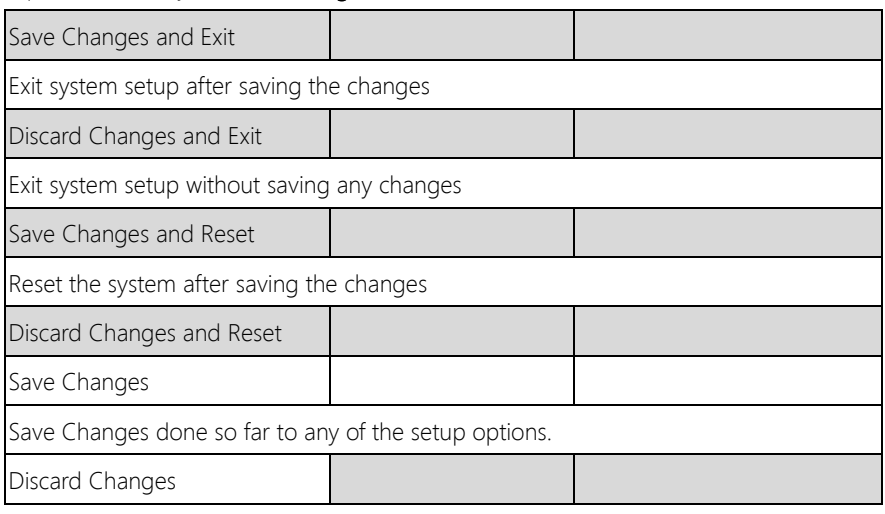

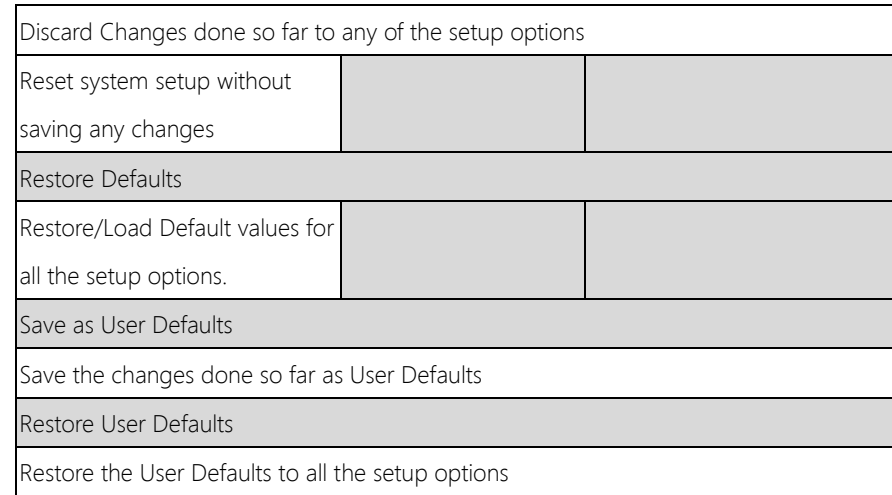

# Chapter 4

– Drivers Installation

# 4.1 Product CD/DVD

The AEC-6638 comes with a product DVD that contains all the drivers and utilities you need to setup your product. Insert the DVD and follow the steps in the autorun program to install the drivers.

In case the program does not start, follow the sequence below to install the drivers.

#### Step 1 – Install Chipset Driver

- 1. Open the **STEP1 Chipset** folder and select your OS
- 2. Open the .exe file.
- 3. Follow the instructions
- 4. Drivers will be installed automatically

#### Step 2 – Install Graphic Driver

- 1. Open the STEP2 Graphics folder and select your OS
- 2. Open the **Setup.exe** file in the folder
- 3. Follow the instructions
- 4. Drivers will be installed automatically

#### Step 3 – Install LAN Driver

- 1. Open the STEP3 LAN folder and select your OS
- 2. Open the .exe file in the folder
- 3. Follow the instructions
- 4. Drivers will be installed automatically

#### Step 4 – Install Audio Driver

- 1. Open the **STEP4 Audio** folder and select your OS
- 2. Open the **.exe** file in the folder
- 3. Follow the instructions
- 4. Drivers will be installed automatically

#### Step 5 – Install ME SW Driver

- 1. Open the STEP5 ME SW folder and select your OS
- 2. Open the **.exe** file in the folder
- 3. Follow the instructions
- 4. Drivers will be installed automatically

#### Step 6 – Install TPM Driver (Windows 7 and 8 only)

- 1. Open the **STEP6 TPM** folder followed by **Setup.exe**
- 2. Follow the instructions
- 3. Drivers will be installed automatically

#### Step 7 – Install USB 3.0 Driver (Windows 7 only)

- 1. Open the STEP7 USB3.0 folder and select your OS
- 2. Open the **Setup.exe** file in the folder
- 3. Follow the instructions
- 4. Drivers will be installed automatically

#### Step 8 – Install IRST Driver (Windows 8 only, Optional)

- 1. Open the STEP8 TPM folder and select your OS
- 2. Open the SetupRST.exe in the folder
- 3. Follow the instructions
- 4. Drivers will be installed automatically

#### Step 9 – Install Serial Port Driver (Optional) For Windows 7:

1. Change User Account Control settings to Never notify

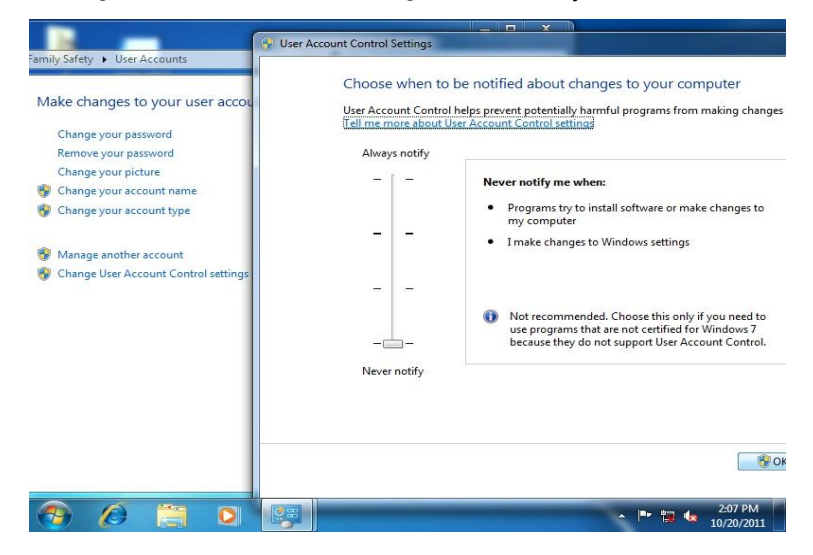

2. Reboot and log in as administrator

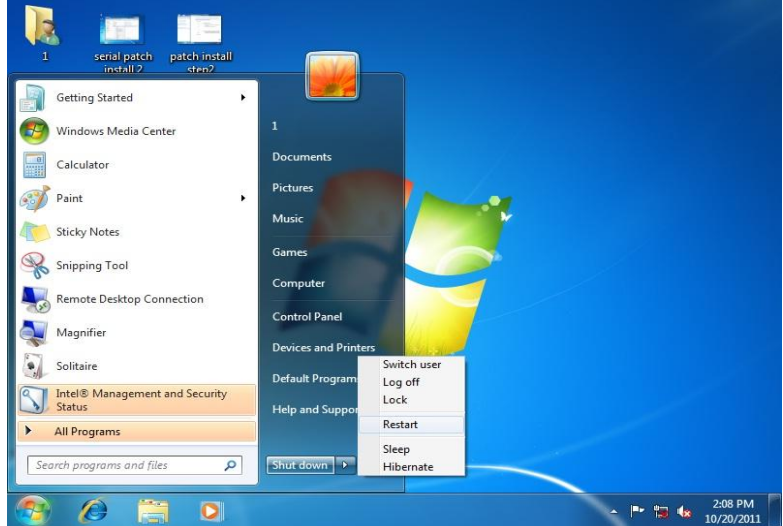

#### 3. Run patch.bat as administrator

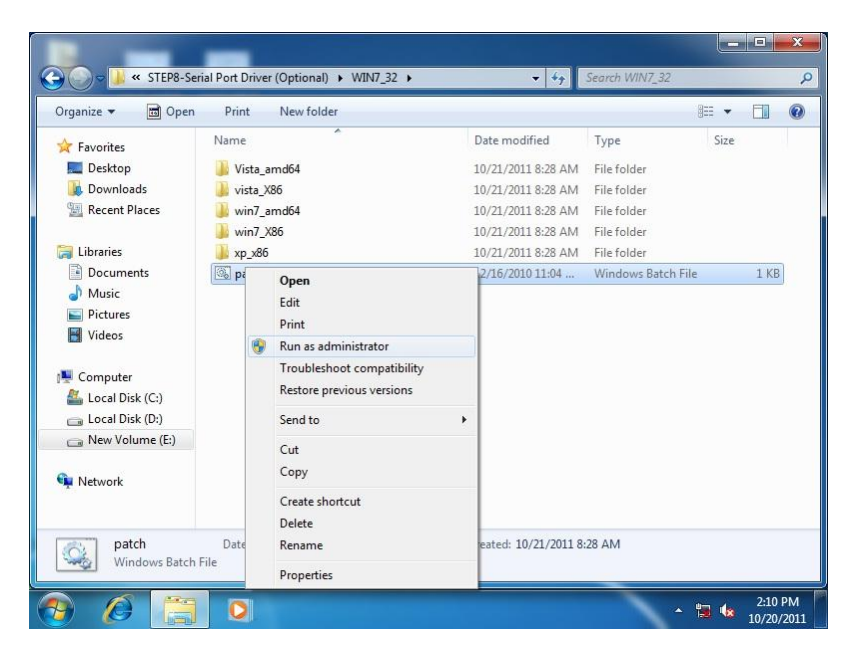
#### For Windows 8:

1. Open the Apps Screen, right click on the **Command Prompt** tile and select

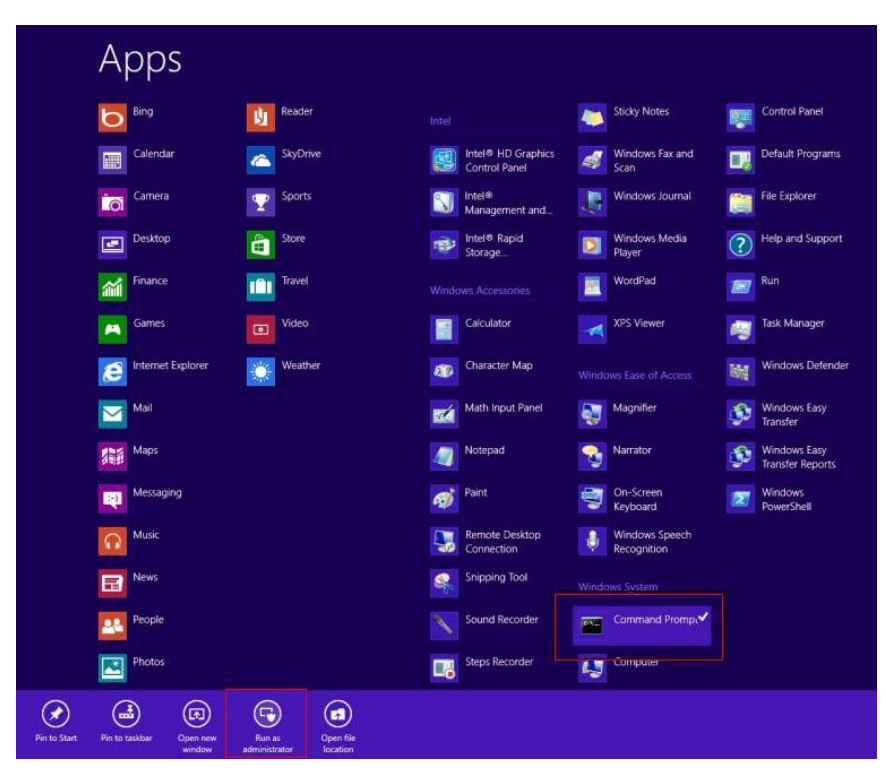

Run as Administrator

- 2. To install the driver (patch.bat), you will first have to locate the file in command prompt. To do that, first go to the directory which contains the file by entering  $\langle$  drive letter>: eq. if the driver is in D drive, enter D:
- 3. You are now at the directory containing the installation file. Next, go to the folder in which the file resides by entering cd <folder> eg: if the file is in a folder named abc, enter cd <abc>.
- 4. You are now at the folder where the file is located. Enter the patch.bat to open and install the drivers. If your file is in a subfolder, enter the cd

<folder> command again to access the subfolder (screenshot below is for reference only).

 $\Box$ m. Administrator: Command Prompt ICeleron 1020E performance]<br>
[AMD Windows Driver]<br>
3d2011 x3209.jpg<br>
3d2011 x3209.jpg<br>
111B8-9820 1.01 performance]<br>
[IMB8-9820 1.01 performance]<br>
9 Pile(s)<br>
30 Dir(s) [gv-r5670c]<br>3dmark vantage.jpg<br>3d2011 P8793.jpg<br>[IMBA-Q87A] **Computer** 32,832,081<br>480,239,616 bytes<br>bytes free G:\>cd imba-q87a :-\IMBA-Q87A>dir⁄w<br>Uolume in drive G is KINGSTON<br>Uolume Serial Number is 54F5-FE9C **Network** Directory of G:\IMBA-Q87A [Step2 - UGA]<br>[Step7 - UARI] Istep1<br>IStep4 ep8<br>en3 TPM]<br>USB3 INF]<br>AUDIO1  $\overline{a}$  $\Delta_{\rm{L}}$ ĥ 480.239.616 Geyde Bin G:\IMBA-Q87A>cd step7 - UART G:\IMBA-Q87A\Step7 - UART>patch 영론 ontrol Panel  $\sqrt{10}$ 

- 5. Reboot after installation completes.
- 6. To confirm the installation, go to Device Manager, expand the Ports (COM & LPT) tree and double click on any of the COM ports to open its properties. Go to the Driver tab, select Driver Details and click on serial.sys, you should see its provider as Windows (R) Win 7 DDK Provider.

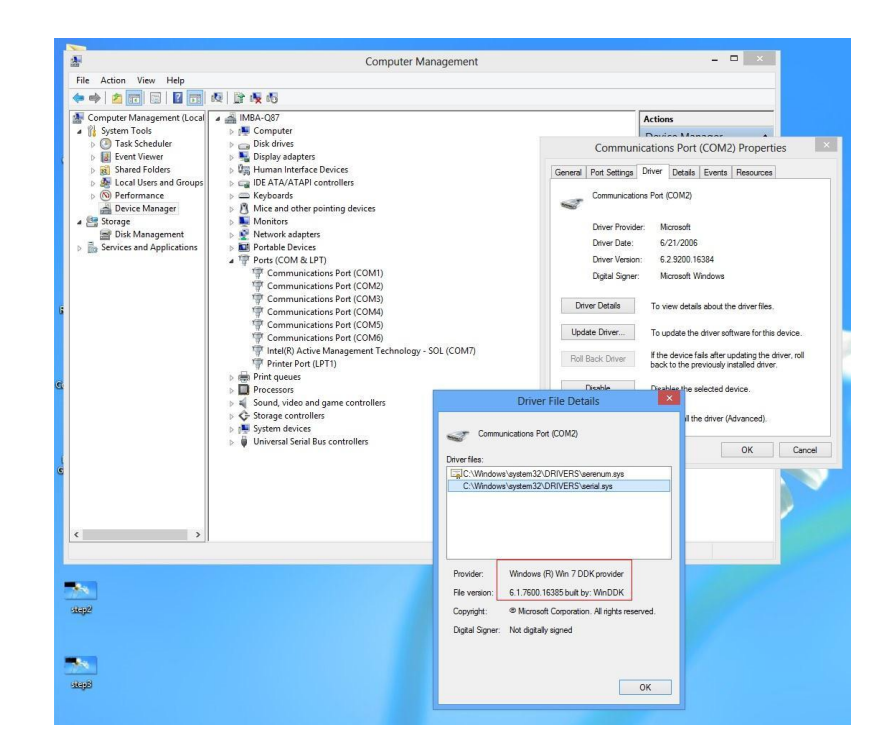

#### For Windows 10:

- 1. Open the STEP9 Serial Port Driver (Optional) folder followed by Setup.exe
- 2. Follow the instructions
- 3. Drivers will be installed automatically

Chapter 4 – Driver Installation 63

# Appendix A

- Watchdog Timer Programming

### A.1 Watchdog Timer Programming

AEC-6638 utilizes FINTEK 81866 chipset as its watchdog timer controller. Below are the procedures to complete its configuration and the AAEON initial watchdog timer program is also attached based on which you can develop customized program to fit your application.

#### Configuring Sequence Description

After the hardware reset or power-on reset, the FINTEK 81866 enters the normal mode with all logical devices disabled except KBC. The initial state (enable bit) of this logical device (KBC) is determined by the state of pin 121 (DTR1#) at the falling edge of the system reset during power-on reset.

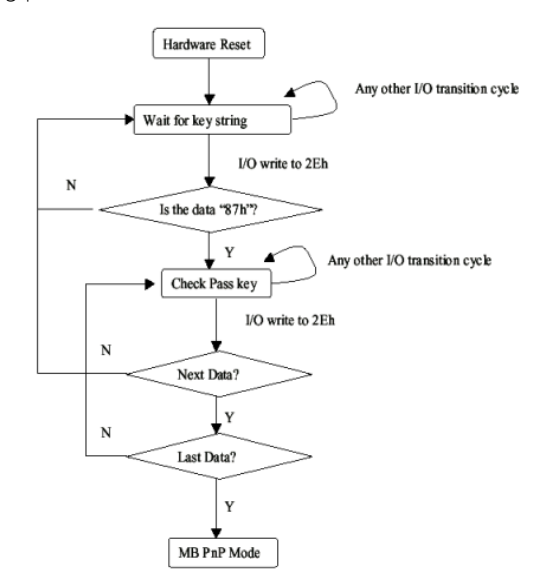

There are three steps to complete the configuration setup: (1) Enter the MB PnP Mode; (2) Modify the data of configuration registers; (3) Exit the MB PnP Mode. Undesired result may occur if the MB PnP Mode is not exited normally.

#### (1) Enter the MB PnP Mode

To enter the MB PnP Mode, four special I/O write operations are to be performed during Wait for Key state. To ensure the initial state of the key-check logic, it is necessary to perform four write operations to the Special Address port (2EH). Two different enter keys are provided to select configuration ports (2Eh/2Fh) of the next step.

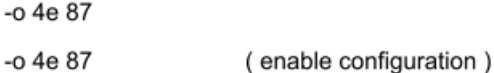

#### (2) Modify the Data of the Registers

All configuration registers can be accessed after entering the MB PnP Mode. Before accessing a selected register, the content of index 07h must be changed to the LDN to which the register belongs, except some Global registers.

#### (3) Exit the MB PnP Mode

Write exit key 0xAA to the index port.

 $-0$  4e aa (disable configuration)

#### Watch Dog Timer 1, 2, 3 Control Register (Index=F5h,F6h,FAh Default=00h)

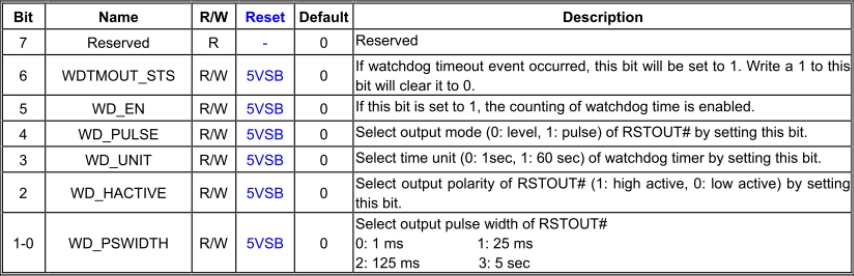

#### 7.8.4 Watchdog Control Configuration Register 1-Index F5h

#### 7.8.5 Watchdog Timer Configuration Register 2-Index F6h

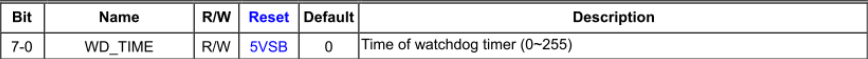

#### 7.8.6 Watchdog PME Enable Configuration Register 2-Index FAh

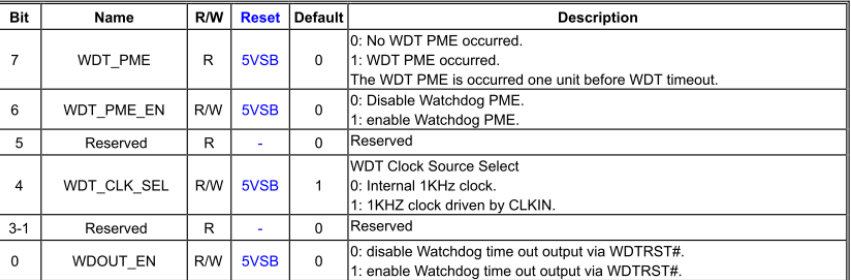

## A.2 F81866 Watchdog Timer Initial Program

### Main(){

aaeonSuperIOOpen(); aaeonWdtSetCountMode(BOOL bMinute); // Set wdt count mode aaeonWdtSetTimeoutCount(BYTE tTimeout); // Set wdt timer aaeonWdtSetEnable(BOOL bEnable); // Enable wdt aaeonSuperIOClose();

```
}
```
Void aaeonSuperIOOpen(){ // Config F81866 Entry key aaeonioWritePortByte(F81866\_INDEX, 0x87); aaeonioWritePortByte(F81866\_INDEX, 0x87);

}

}

Void aaeonWdtSetCountMode(BOOL bMinute){

BYTE WDT\_CONTROL = f81866ReadByte(F81866\_WDT\_CONTROL\_REG);

if(bMinute)

f81866WriteByte(F81866\_WDT\_CONTROL\_REG, WDT\_CONTROL | 0x08); else

f81866WriteByte(F81866\_WDT\_CONTROL\_REG, WDT\_CONTROL & 0xF7);

Void aaeonWdtSetTimeoutCount(BYTE tTimeout){

f81866SetLdn(0x07);

f81866WriteByte(F81866\_WDT\_TIME\_REG, tTimeout);

}

```
 if(bEnable){
   f81866WriteByte(0x30, 0x01);
    WDT_BASE_ADDR =
    (f81866ReadByte(F81866_WDT_BASEADDR_REG_MSB) << 8) 
    | f81866ReadByte(F81866_WDT_BASEADDR_REG_LSB);
    WDT_STATUS = f81866ReadByte(F81866_WDT_CONTROL_REG);
    f81866WriteByte(F81866_WDT_CONTROL_REG, WDT_STATUS | 0x20);
    WDT_STATUS = f81866ReadByte(F81866_WDT_PME_REG);
    f81866WriteByte(F81866_WDT_PME_REG, WDT_STATUS | 0x01);
}else{
```
Void aaeonWdtSetEnable(BOOL bEnable){

f81866SetLdn(0x07);

```
f81866WriteByte(0x30, 0x00);
WDT_BASE_ADDR = 0;
WDT_STATUS = f81866ReadByte(F81866_WDT_CONTROL_REG);
f81866WriteByte(F81866_WDT_CONTROL_REG, WDT_STATUS & 0xDF);
WDT_STATUS = f81866ReadByte(F81866_WDT_PME_REG);
f81866WriteByte(F81866_WDT_PME_REG, WDT_STATUS & 0xFE);
```

```
}
Void aaeonSuperIOClose(){
```

```
aaeonioWritePortByte(F81866_INDEX, 0xaa);
```
}

## Appendix B

I/O Information

## B.1 I/O Address Map

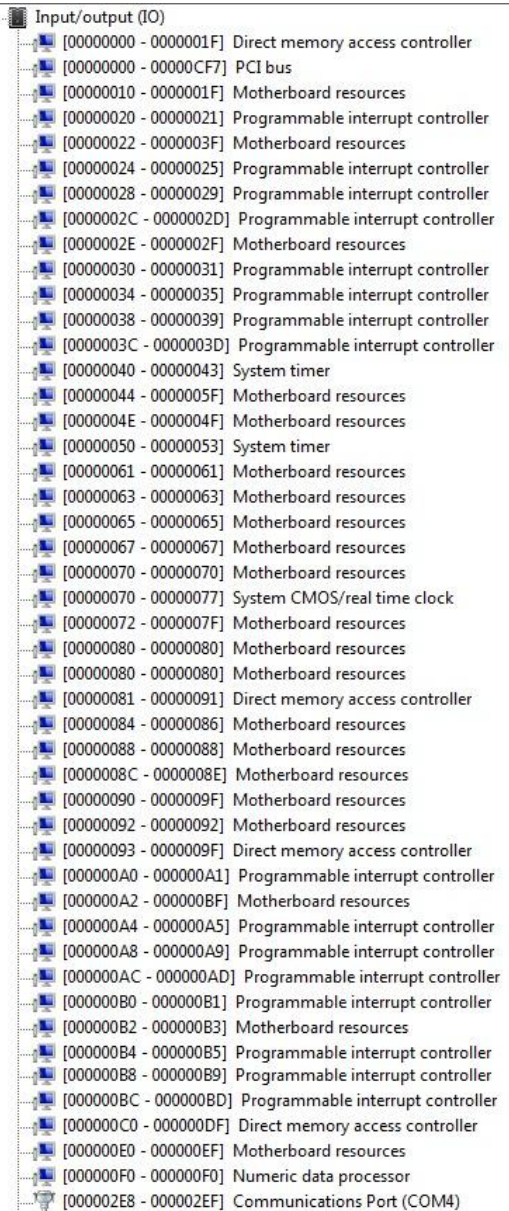

à

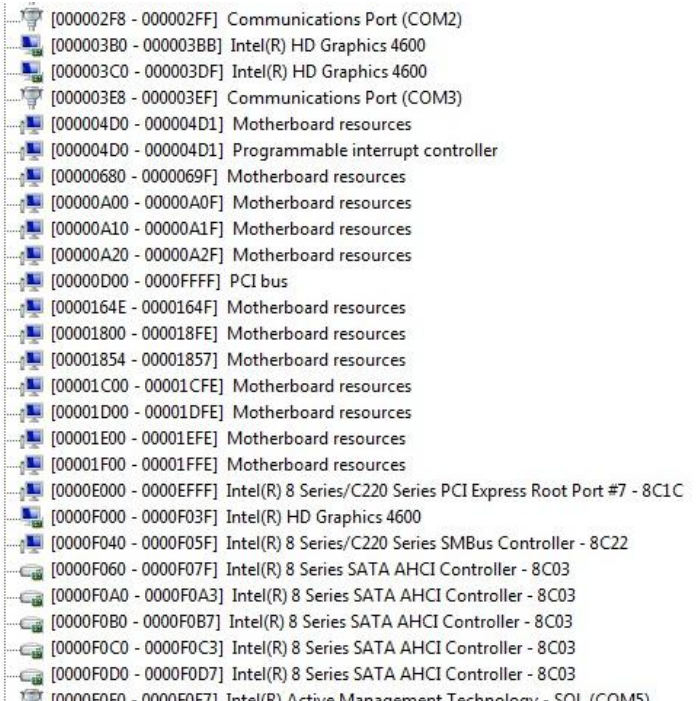

## B.2 Memory Address Map

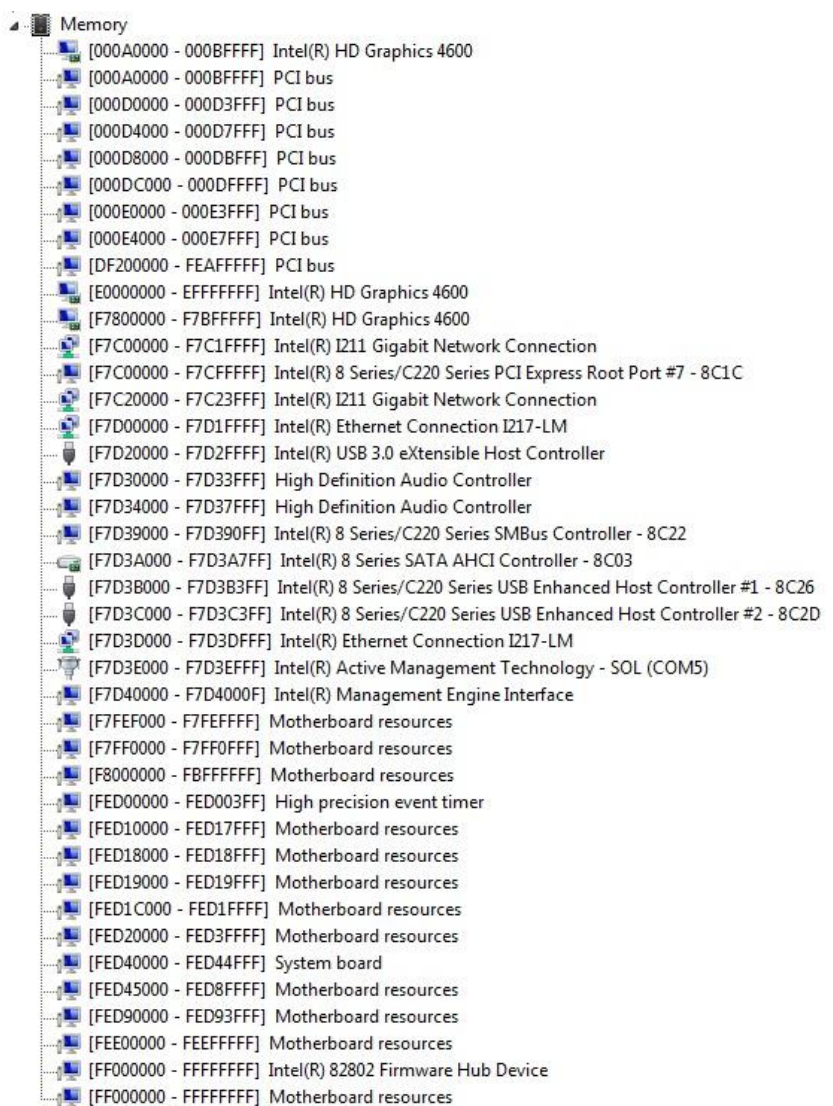

## B.3 IRQ Mapping Chart

 $\frac{1}{4}$ 

| Interrupt request (IRQ)                              |                                                                    |
|------------------------------------------------------|--------------------------------------------------------------------|
| $($ ISA) 0x00000000 (00)                             | System timer                                                       |
| (ISA) 0x00000003 (03)                                | Communications Port (COM2)                                         |
| (1SA) 0x0000008(08)                                  | System CMOS/real time clock                                        |
| Ty (ISA) 0x0000000A (10)                             | Communications Port (COM3)                                         |
| Ty (ISA) 0x0000000B (11)                             | Communications Port (COM4)                                         |
| (ISA) 0x0000000D (13)                                | Numeric data processor                                             |
| (ISA) 0x00000051 (81)                                | Microsoft ACPI-Compliant System                                    |
| [L] (ISA) 0x00000052 (82)                            | Microsoft ACPI-Compliant System                                    |
| (15A) 0x00000053(83)                                 | Microsoft ACPI-Compliant System                                    |
| (ISA) 0x00000054 (84)                                | Microsoft ACPI-Compliant System                                    |
| (ISA) 0x00000055 (85)                                | Microsoft ACPI-Compliant System                                    |
| [86] (ISA) 0x00000056 (86)                           | Microsoft ACPI-Compliant System                                    |
| (ISA) 0x00000057 (87)                                | Microsoft ACPI-Compliant System                                    |
| [88] (ISA) 0x00000058 (88)                           | Microsoft ACPI-Compliant System                                    |
| [89] (ISA) 0x00000059 (89)                           | Microsoft ACPI-Compliant System                                    |
| (ISA) 0x0000005A (90)                                | Microsoft ACPI-Compliant System                                    |
| (15A) 0x0000005B(91)                                 | Microsoft ACPI-Compliant System                                    |
| (ISA) 0x0000005C (92)                                | Microsoft ACPI-Compliant System                                    |
| (ISA) 0x0000005D (93)                                | Microsoft ACPI-Compliant System                                    |
| [94] (ISA) 0x0000005E (94)                           | Microsoft ACPI-Compliant System                                    |
| (ISA) 0x0000005F (95)                                | Microsoft ACPI-Compliant System                                    |
| (ISA) 0x00000060 (96)                                | Microsoft ACPI-Compliant System                                    |
| (ISA) 0x00000061 (97)                                | Microsoft ACPI-Compliant System                                    |
| [L] (ISA) 0x00000062 (98)                            | Microsoft ACPI-Compliant System                                    |
| (ISA) 0x00000063 (99)                                | Microsoft ACPI-Compliant System                                    |
| (ISA) 0x00000064 (100)                               | Microsoft ACPI-Compliant System                                    |
| (ISA) 0x00000065 (101)<br>[L] (ISA) 0x00000066 (102) | Microsoft ACPI-Compliant System                                    |
| (ISA) 0x00000067 (103)                               | Microsoft ACPI-Compliant System<br>Microsoft ACPI-Compliant System |
| (ISA) 0x00000068 (104)                               | Microsoft ACPI-Compliant System                                    |
| (ISA) 0x00000069 (105)                               | Microsoft ACPI-Compliant System                                    |
| (ISA) 0x0000006A (106)                               | Microsoft ACPI-Compliant System                                    |
| [107] (ISA) 0x0000006B (107)                         | Microsoft ACPI-Compliant System                                    |
| (ISA) 0x0000006C (108)                               | Microsoft ACPI-Compliant System                                    |
| (ISA) 0x0000006D (109)                               | Microsoft ACPI-Compliant System                                    |
| [L] (ISA) 0x0000006E (110)                           | Microsoft ACPI-Compliant System                                    |
| (ISA) 0x0000006F (111)                               | Microsoft ACPI-Compliant System                                    |
| (ISA) 0x00000070 (112)                               | Microsoft ACPI-Compliant System                                    |
| (ISA) 0x00000071 (113)                               | Microsoft ACPI-Compliant System                                    |
| (ISA) 0x00000072 (114)                               | Microsoft ACPI-Compliant System                                    |
| (ISA) 0x00000073 (115)                               | Microsoft ACPI-Compliant System                                    |
| (ISA) 0x00000074 (116)                               | Microsoft ACPI-Compliant System                                    |
| $(15A)$ 0x00000075 (117)                             | Microsoft ACPI-Compliant System                                    |
| (ISA) 0x00000076 (118)                               | Microsoft ACPI-Compliant System                                    |
| (ISA) 0x00000077 (119)                               | Microsoft ACPI-Compliant System                                    |
| (ISA) 0x00000078 (120)                               | Microsoft ACPI-Compliant System                                    |
| (ISA) 0x00000079 (121)                               | Microsoft ACPI-Compliant System                                    |
| (ISA) 0x0000007A (122)                               | Microsoft ACPI-Compliant System                                    |
| (ISA) 0x0000007B (123)                               | Microsoft ACPI-Compliant System                                    |
| (ISA) 0x0000007C (124)                               | Microsoft ACPI-Compliant System                                    |
| (ISA) 0x0000007D (125)                               | Microsoft ACPI-Compliant System                                    |
| (ISA) 0x0000007E (126)                               | Microsoft ACPI-Compliant System                                    |
| (ISA) 0x0000007F (127)                               | Microsoft ACPI-Compliant System                                    |
| [L] (ISA) 0x00000080 (128)                           | Microsoft ACPI-Compliant System                                    |
| (ISA) 0x00000081 (129)                               | Microsoft ACPI-Compliant System                                    |
| (ISA) 0x00000082 (130)                               | Microsoft ACPI-Compliant System                                    |
| (ISA) 0x00000083 (131)                               | Microsoft ACPI-Compliant System                                    |
| $($ ISA) 0x00000084 (132)<br>(ISA) 0x00000085 (133)  | Microsoft ACPI-Compliant System                                    |
| (ISA) 0x00000086 (134)                               | Microsoft ACPI-Compliant System<br>Microsoft ACPI-Compliant System |
| [135] (ISA) 0x00000087 (135)                         | Microsoft ACPI-Compliant System                                    |
|                                                      |                                                                    |

Appendix B – I/O Information 74

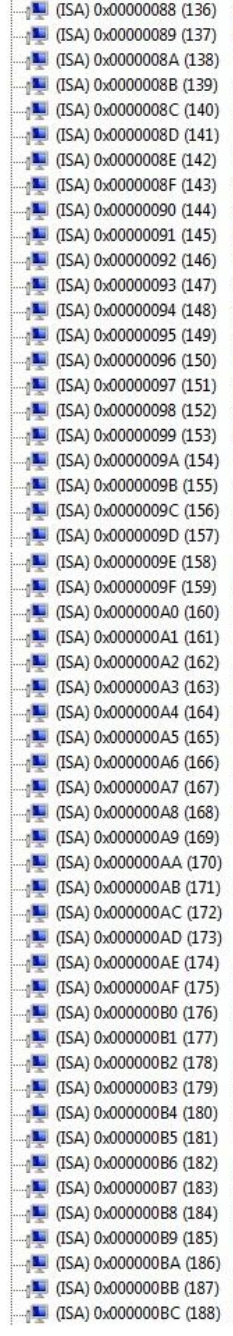

Microsoft ACPI-Compliant System Microsoft ACPI-Compliant System Microsoft ACPI-Compliant System

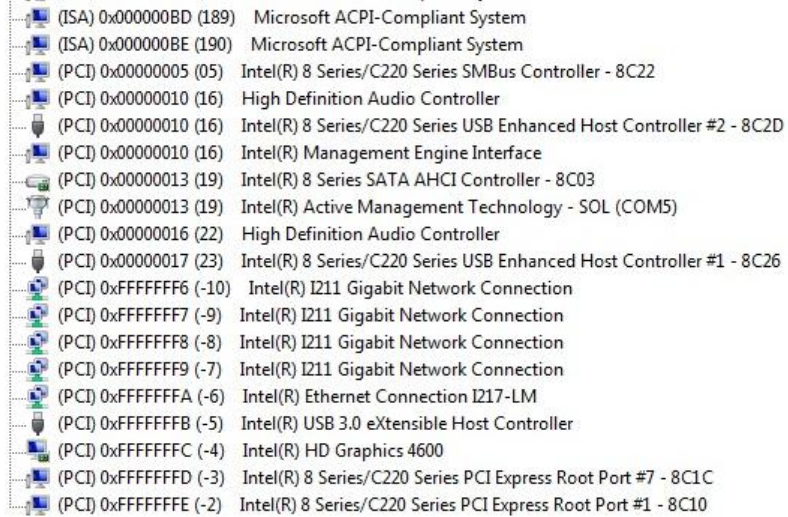

ŧ

## B.4 DMA Channel Assignments

J Direct memory access (DMA)

4 Direct memory access controller